ご利用ガイド 理事会ID

1. ログイン方法

①パソコンから

パソコンのブラウザの検索欄にシステムアドレスを入力してください。

https://ku-ru-ru.com/director/login

表示された画面を「ブックマーク」してください。

ID・パスワードを入力してください。

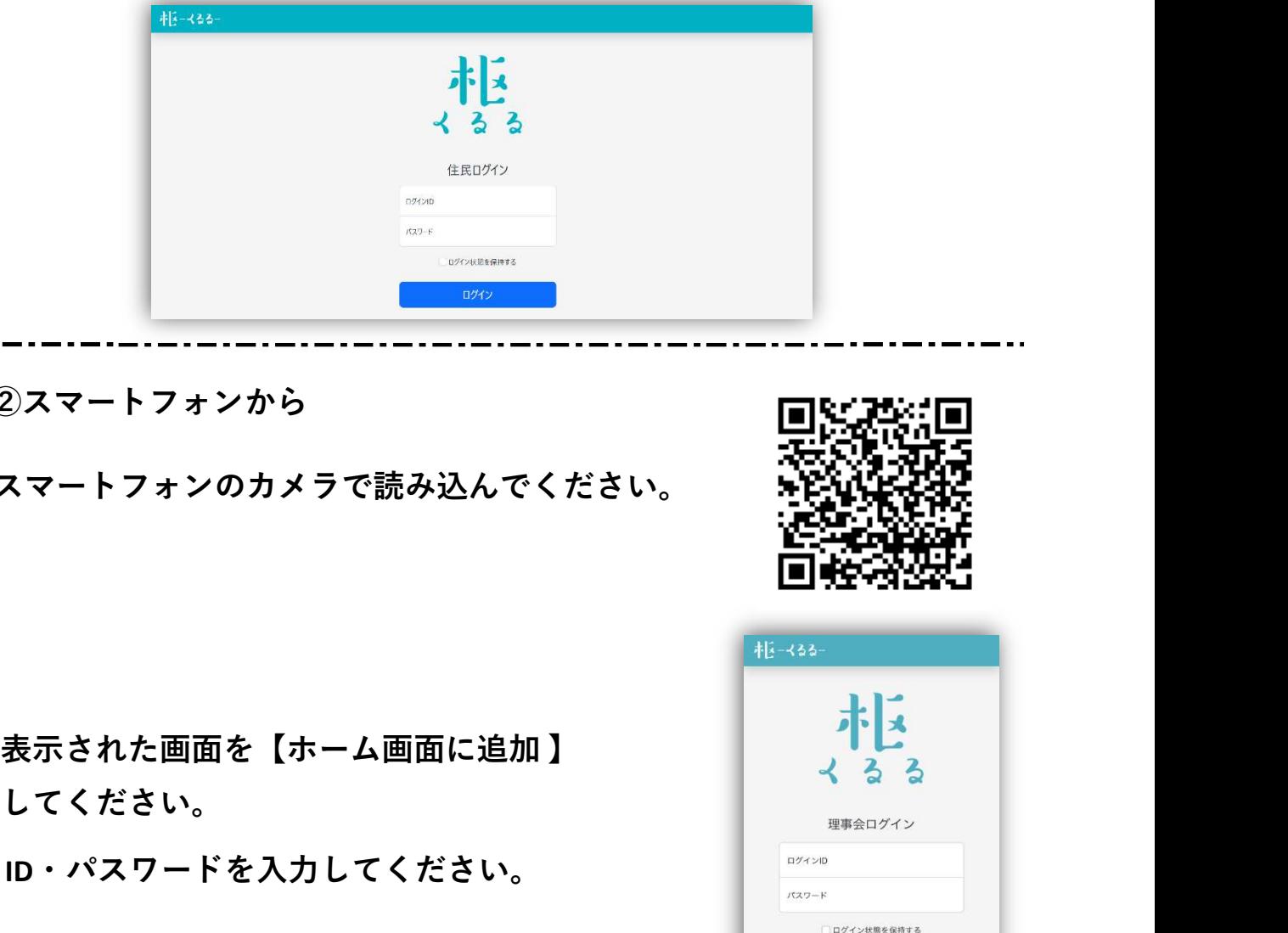

②スマートフォンから

スマートフォンのカメラで読み込んでください。

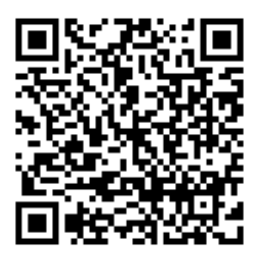

してください。

ID・パスワードを入力してください。

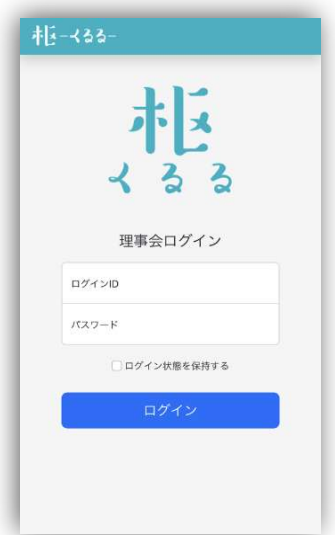

2. 利用方法(理事会ID)

①お知らせ

【新規登録】

一覧画面の右上【新規登録】をクリックすると、新規登録画面

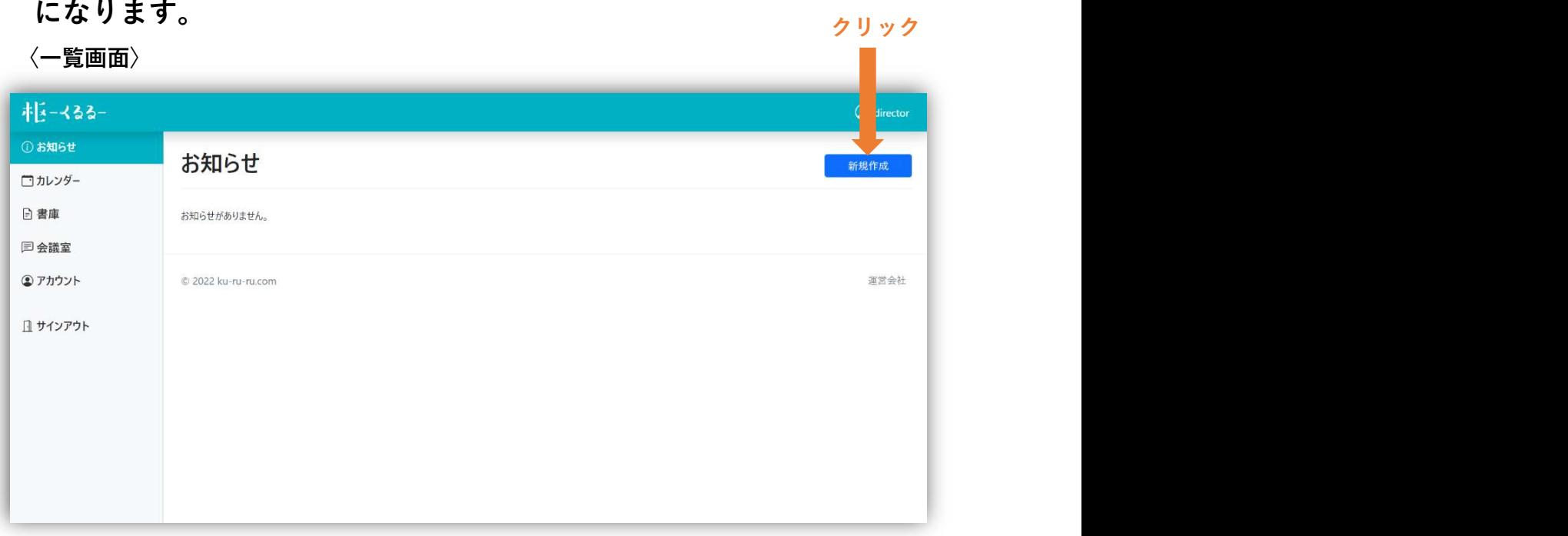

# タイトル・提示者・内容を入力し、【確認画面へ】をクリックします。

〈新規登録画面〉

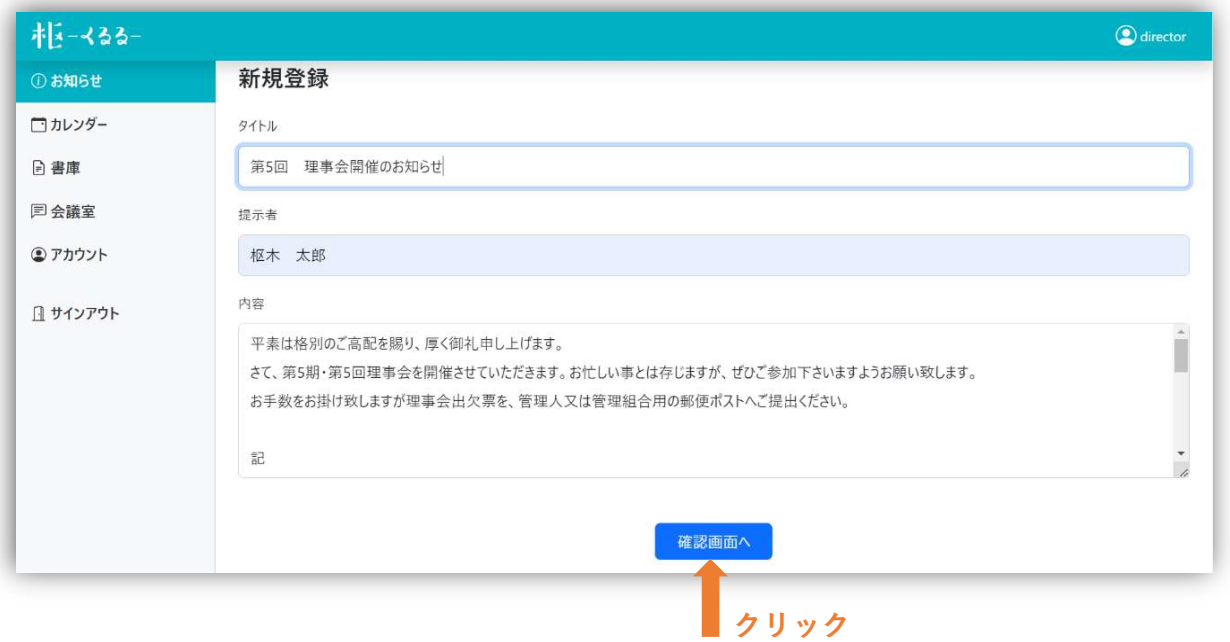

# 確認画面で内容を確認し、下部の【登録】をクリックします。

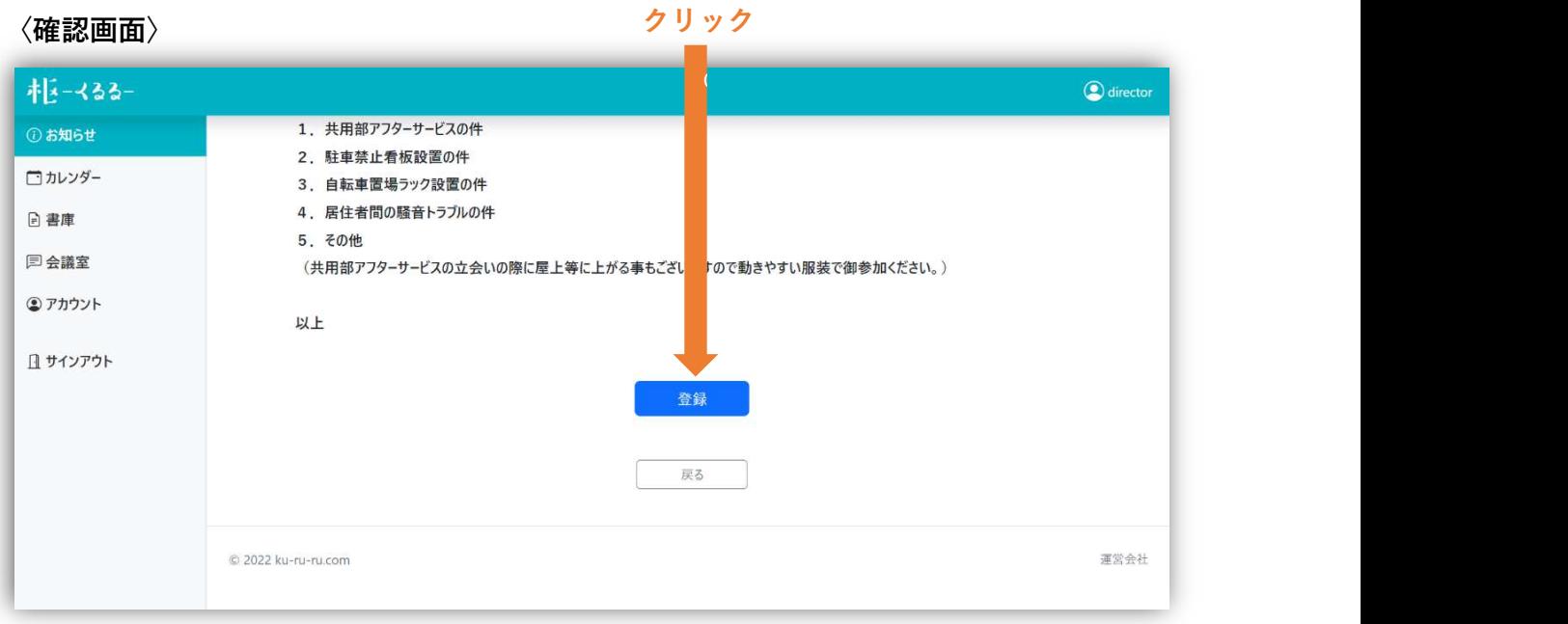

### 一覧に登録されます。

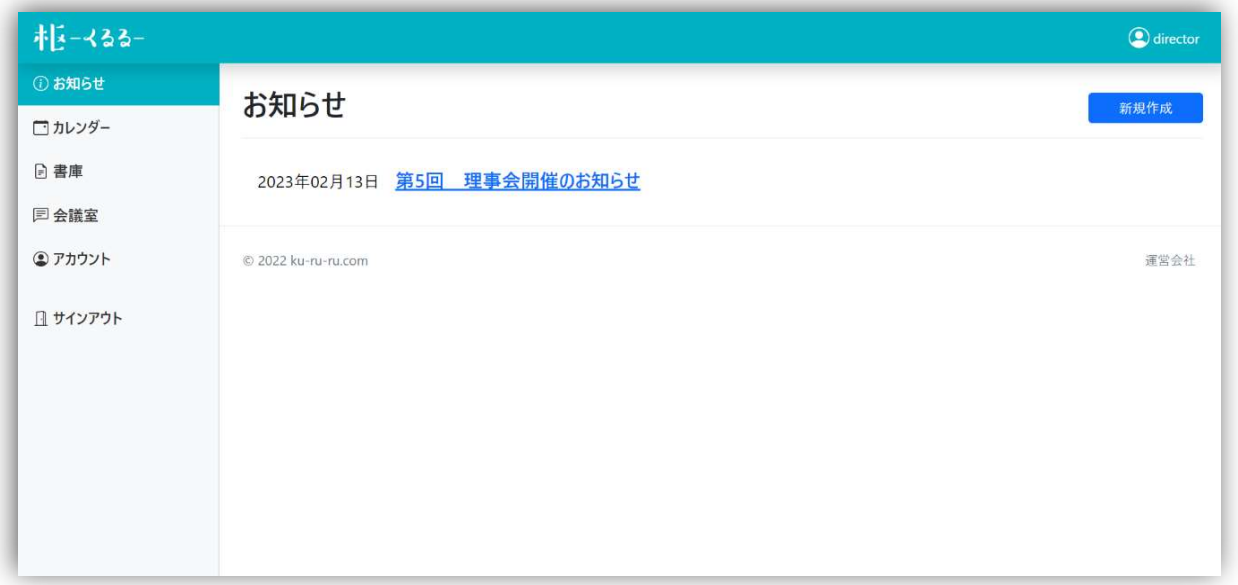

【編集】

### 編集対象のお知らせをクリックすると、内容編集画面になります。

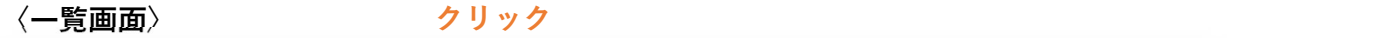

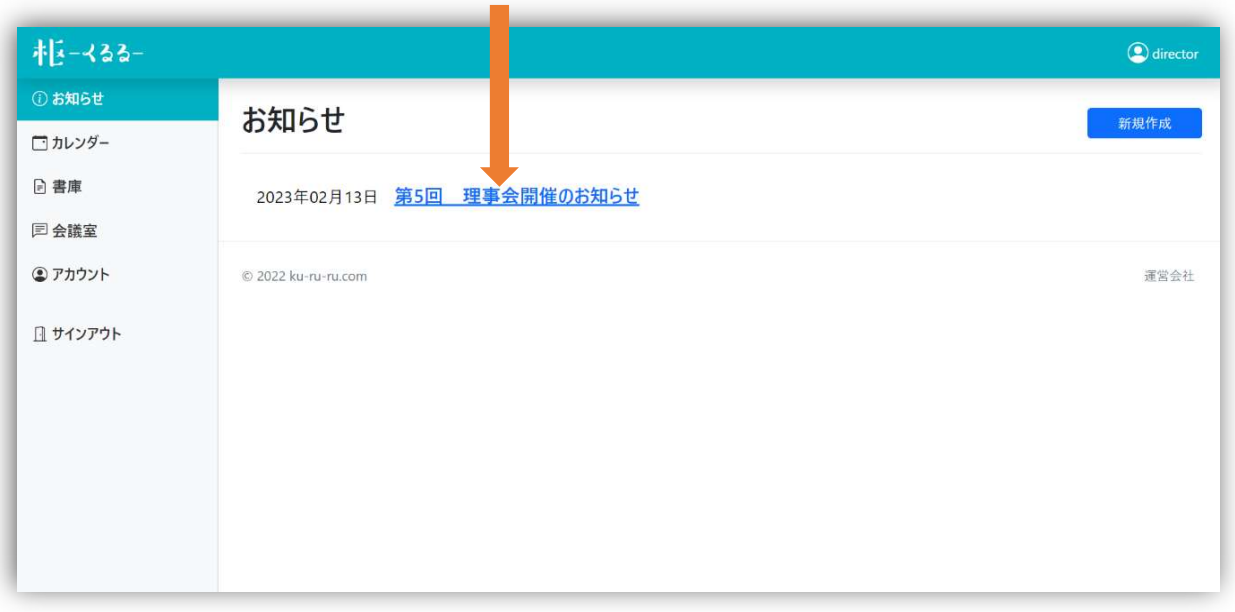

## タイトル・提示者・内容を入力し、【確認画面へ】をクリックします。

〈編集画面〉

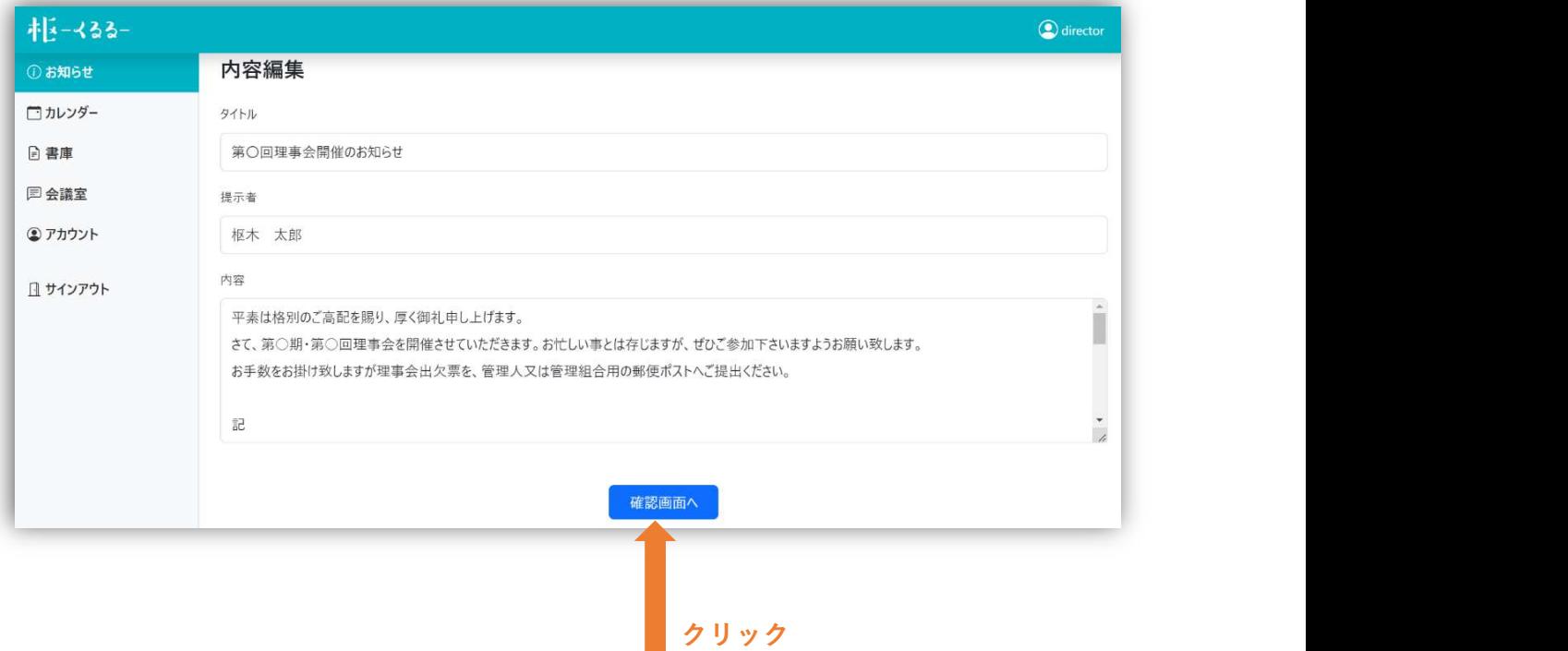

### 確認画面で内容を確認し、【登録】をクリックします。

〈確認画面〉

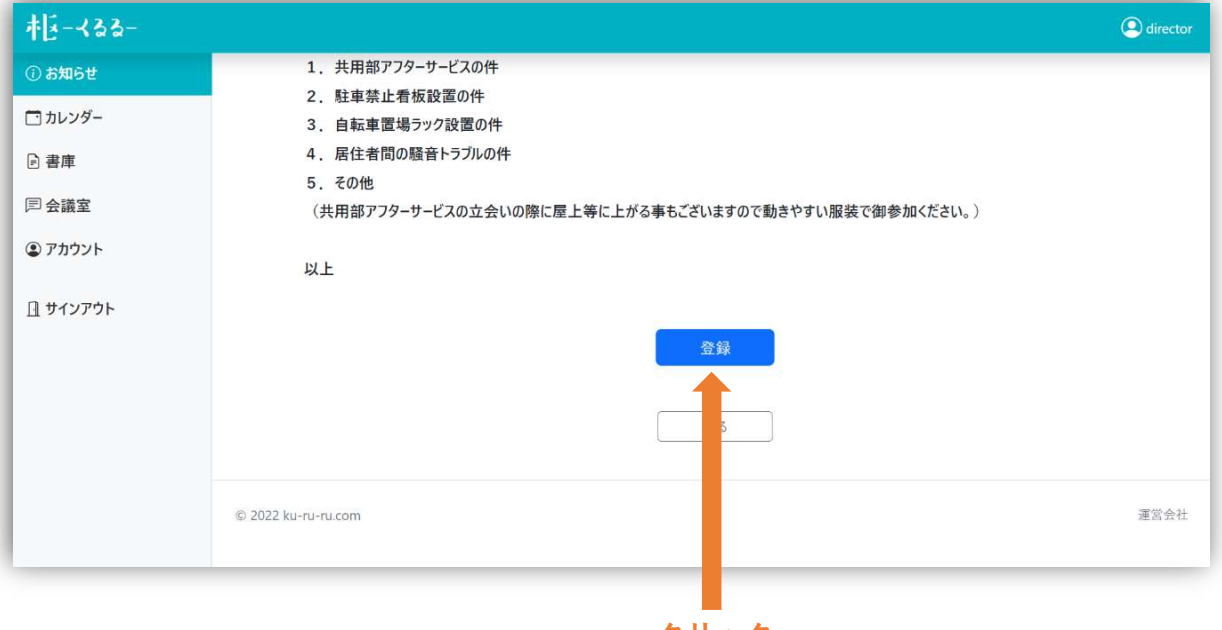

クリック

### 編集内容が反映されます。

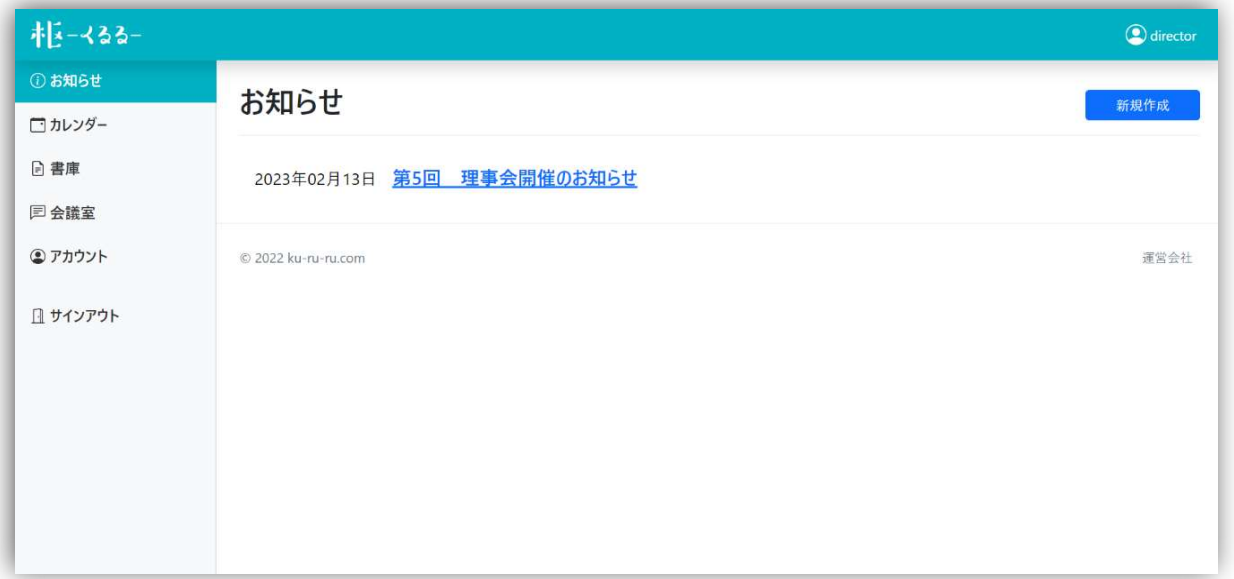

### 【削除】

# 編集画面下部の【削除する】をクリックすると、画面上部に「削除し ますか?」という文言が出ますので、【OK】をクリックします。

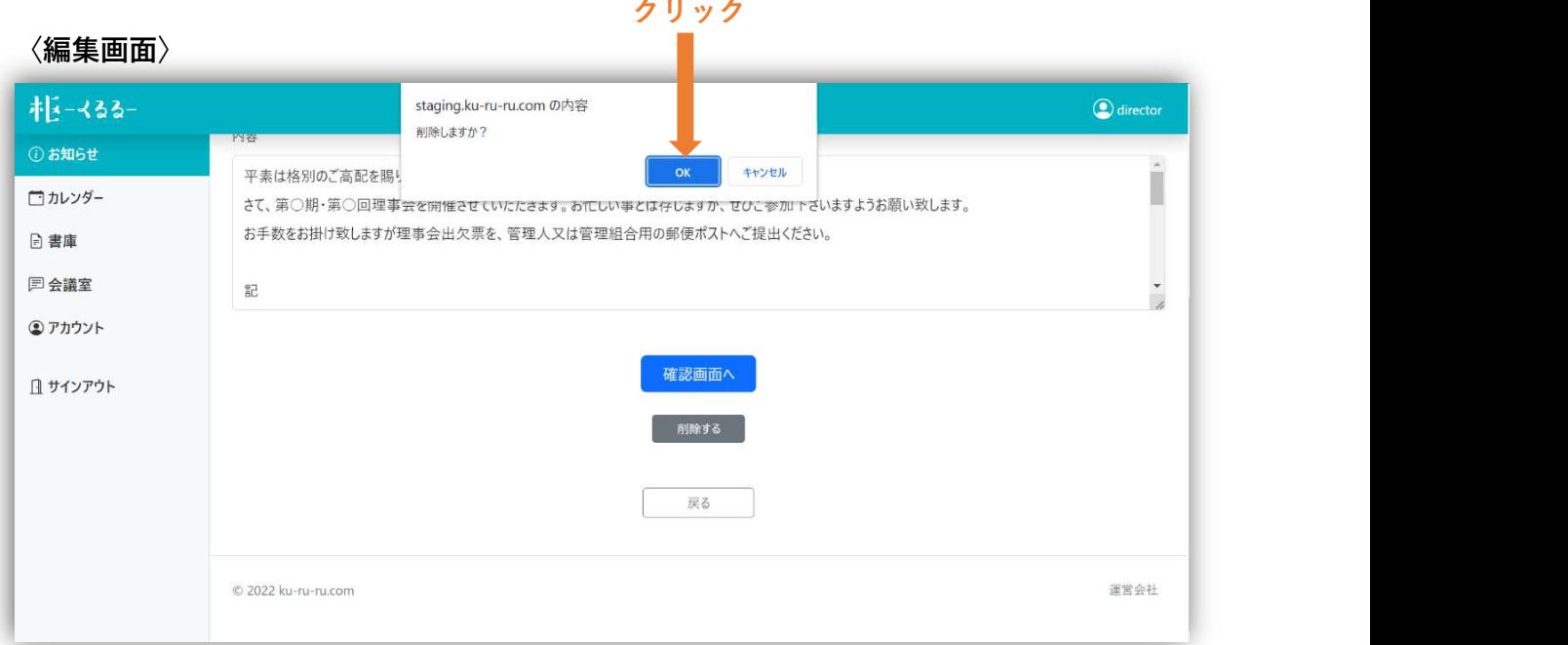

### 削除されます。

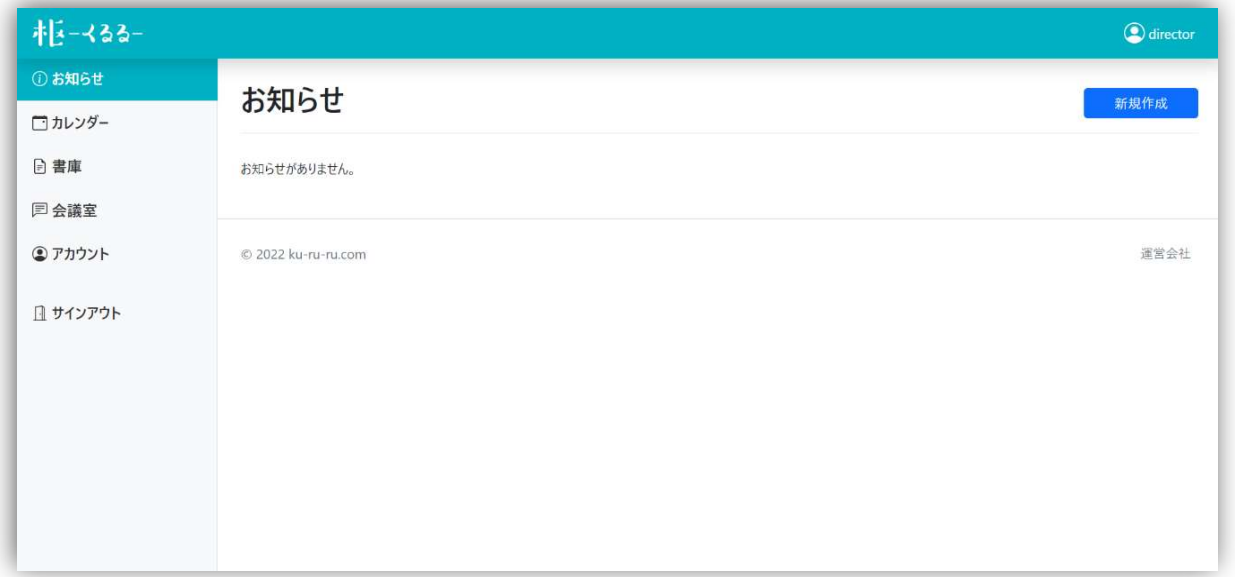

### ②カレンダー

【新規登録】

一覧画面の右上【新規登録】をクリックすると、イベント新規登録 画面になります。 クリック

 $\mathcal{C}^{\mathcal{A}}$ 

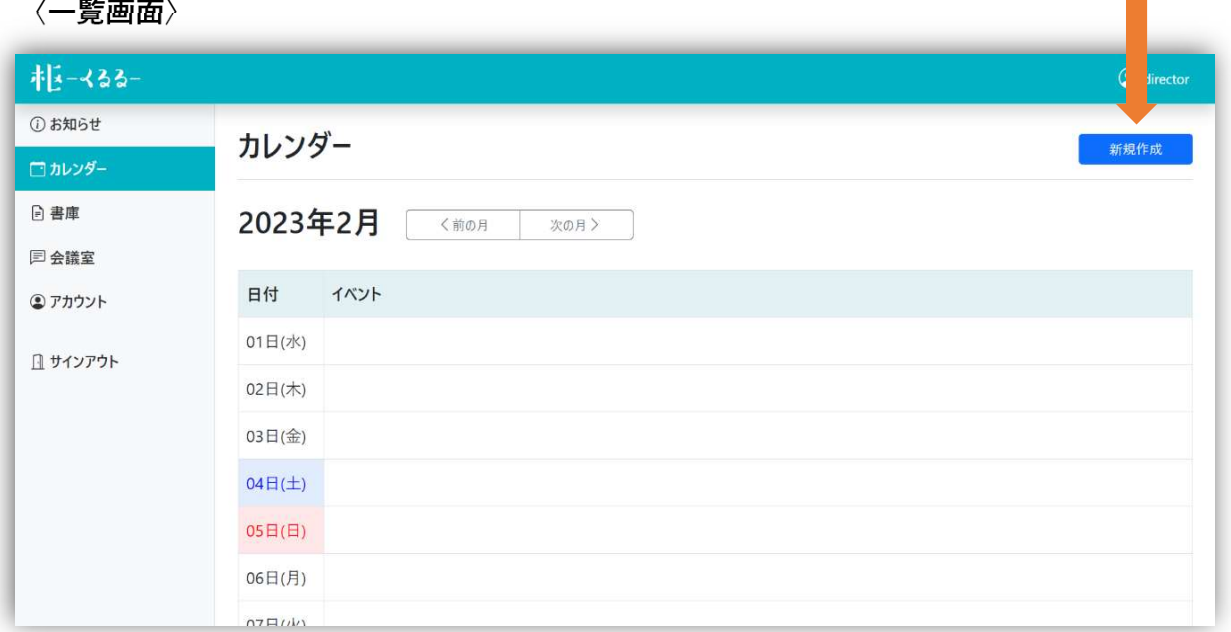

### タイトルと期間を入力して、【登録】をクリックします。

〈新規登録画面〉

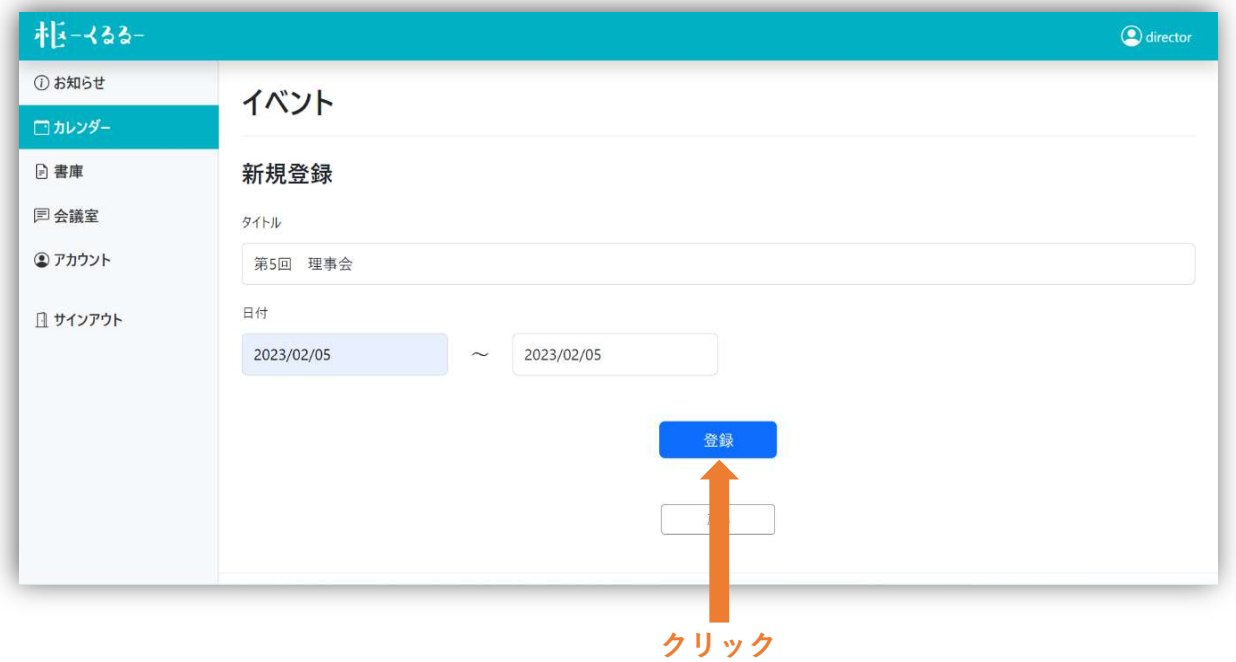

### 一覧に登録されます。

〈一覧画面〉

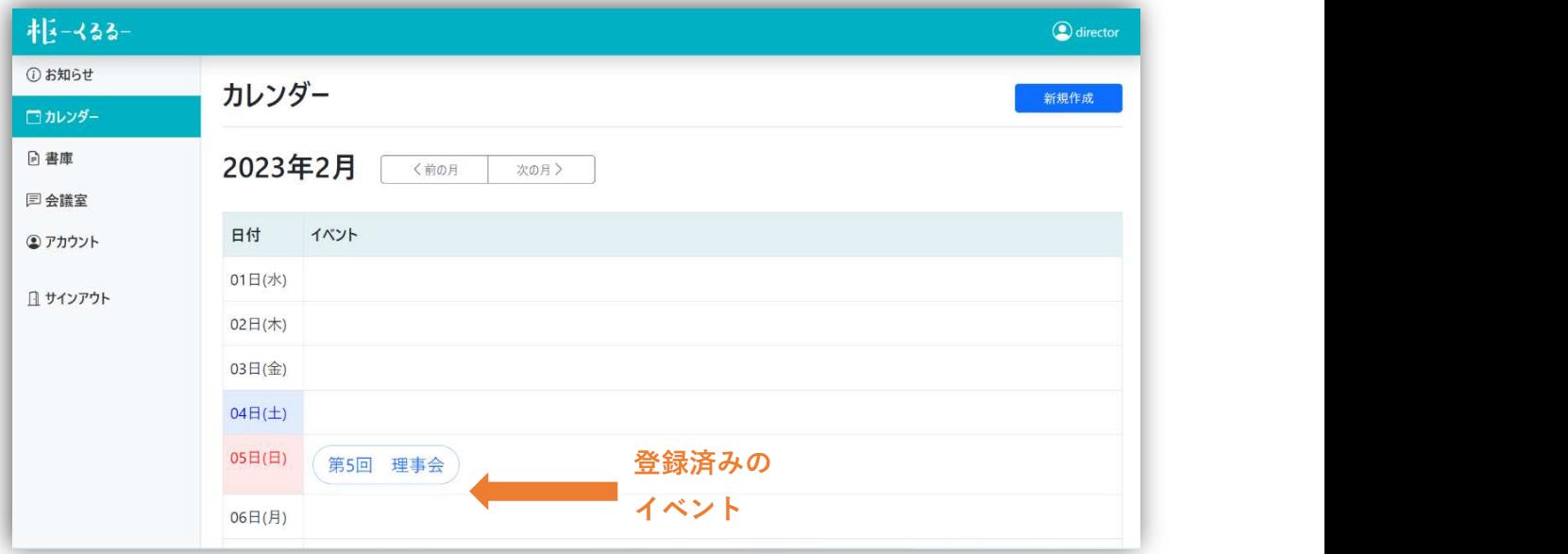

### 【編集】

一覧画面から編集対象のイベントをクリックすると、イベント詳細 画面になります。

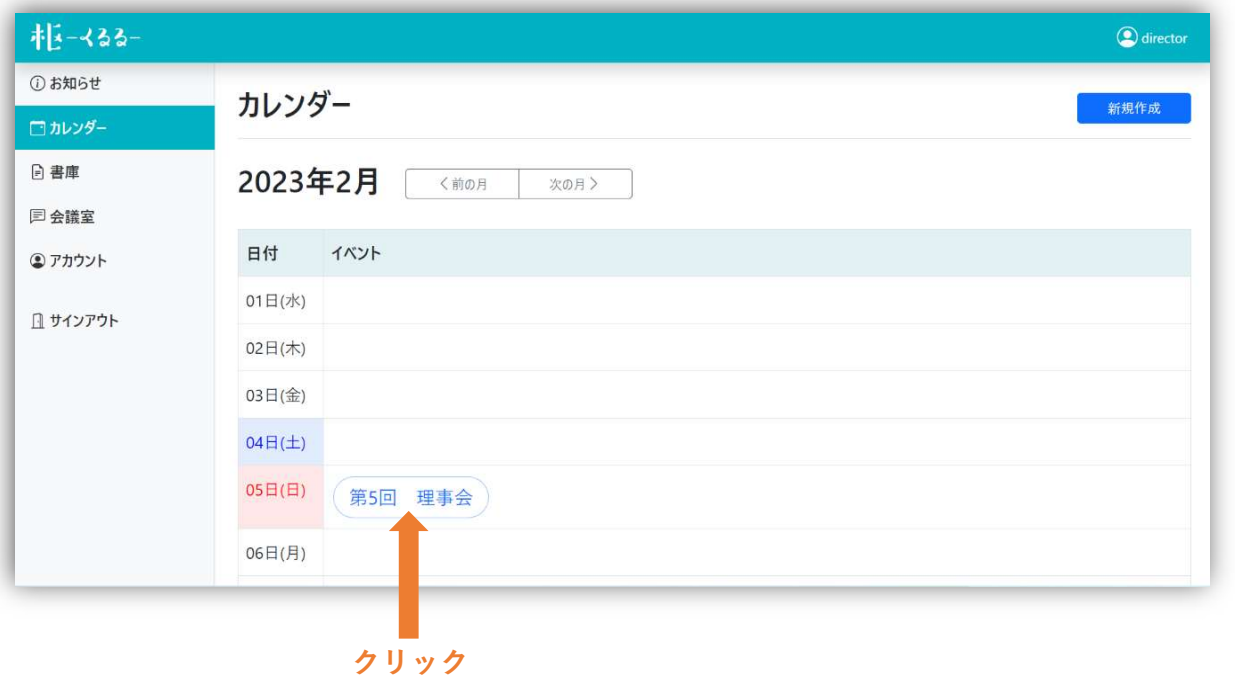

### 下部の【編集】をクリックします。

〈詳細画面〉

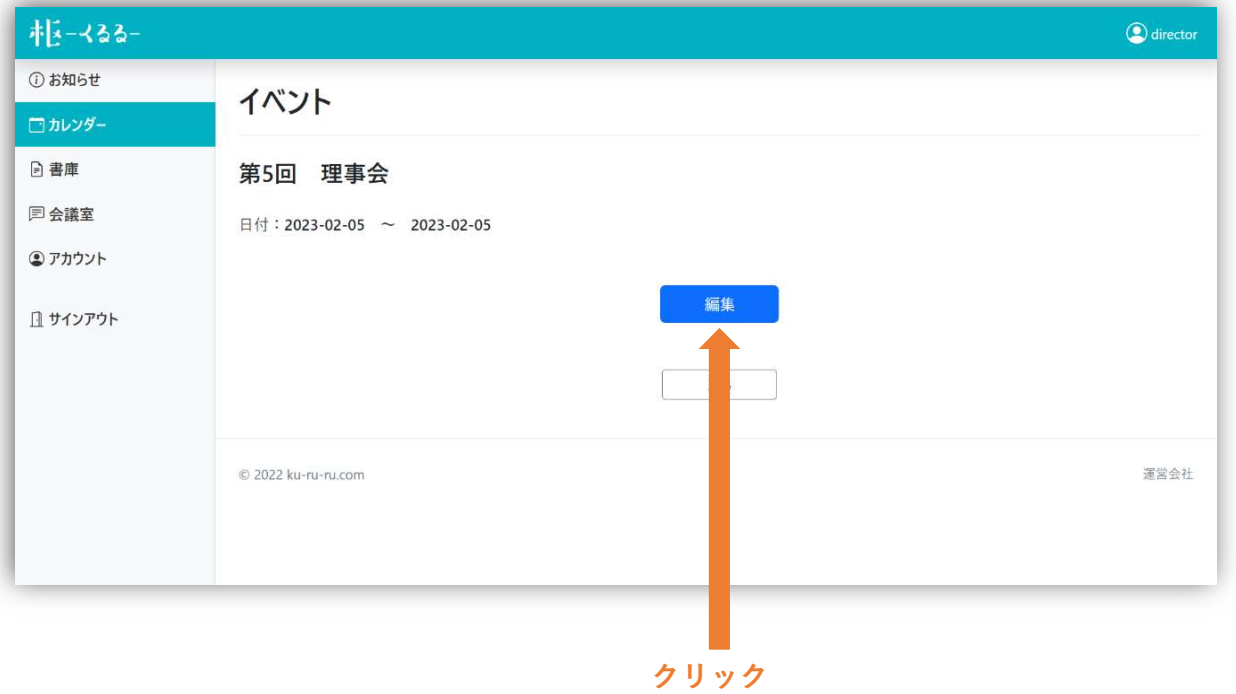

### タイトルと期間を修正して登録をクリックします。

〈編集画面〉

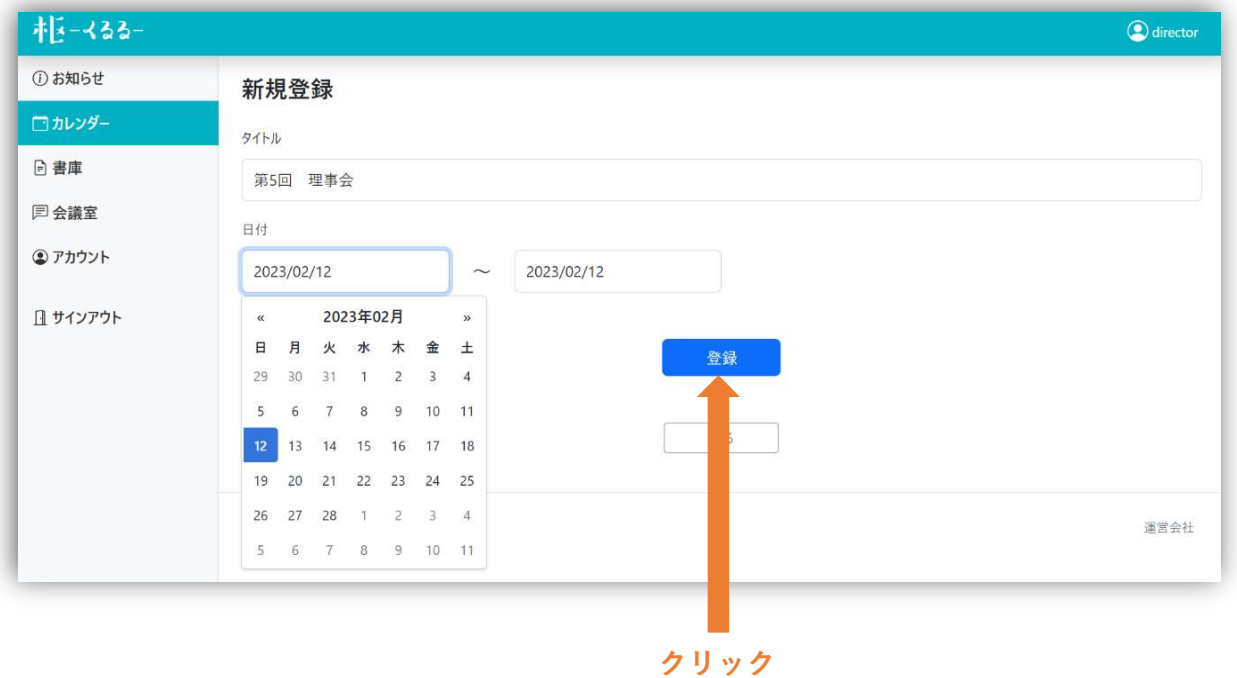

### 修正内容が反映されます。

〈一覧画面〉

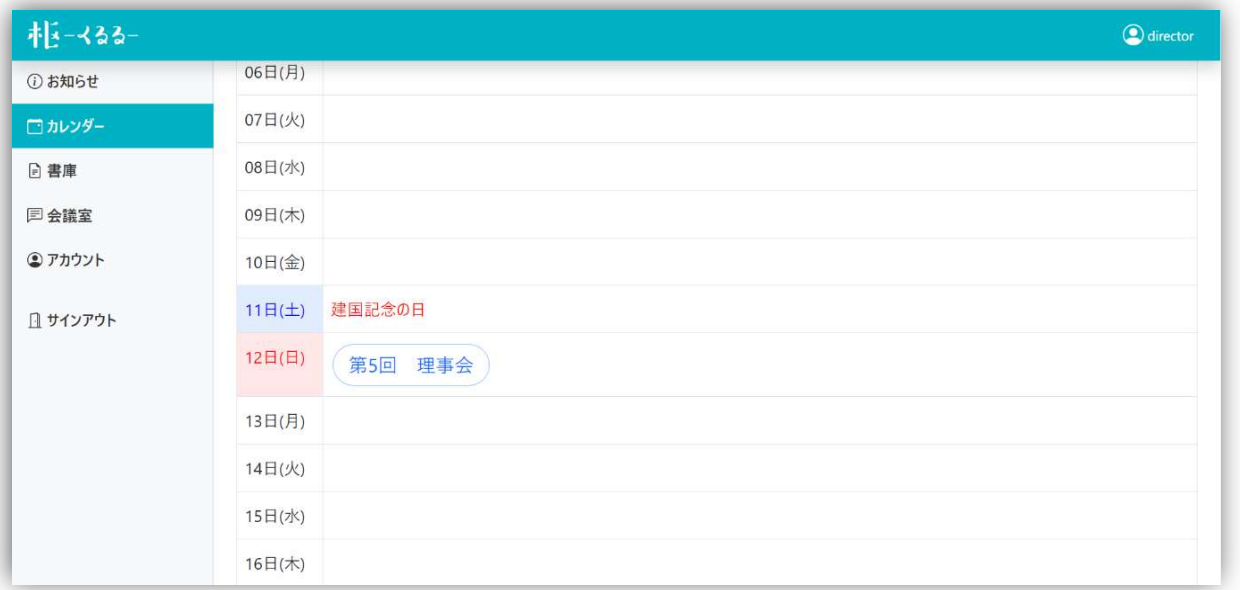

### 【削除】

編集画面下部の【削除】をクリックすると、画面上部に「削除します か?」という文言が出ますので、【OK】をクリックします。

〈編集画面〉 いっこん いっこう スタリック しゅうしゅう こうしゅう こうしゅう こうしゅう こうしゅう こうしゅう こうしゅう

| 柜-333-         |                     | の内容                  |             | $\bigcirc$ director |
|----------------|---------------------|----------------------|-------------|---------------------|
| ① お知らせ         | タイトル                | 削除しますか?              | OK<br>キャンセル |                     |
| □カレンダー         | 節分の集い               |                      |             |                     |
| 日書庫            | 日付                  |                      |             |                     |
| <b>同会議室</b>    | 2023/02/04          | 2023/02/04<br>$\sim$ |             |                     |
| <b>3 アカウント</b> |                     |                      |             |                     |
| 1 サインアウト       |                     |                      | 登録          |                     |
|                |                     |                      | 削除          |                     |
|                |                     |                      |             |                     |
|                |                     |                      |             |                     |
|                |                     |                      |             |                     |
|                | © 2022 ku-ru-ru.com |                      |             | 運営会社                |
|                |                     |                      |             |                     |

クリック

### 削除されます。

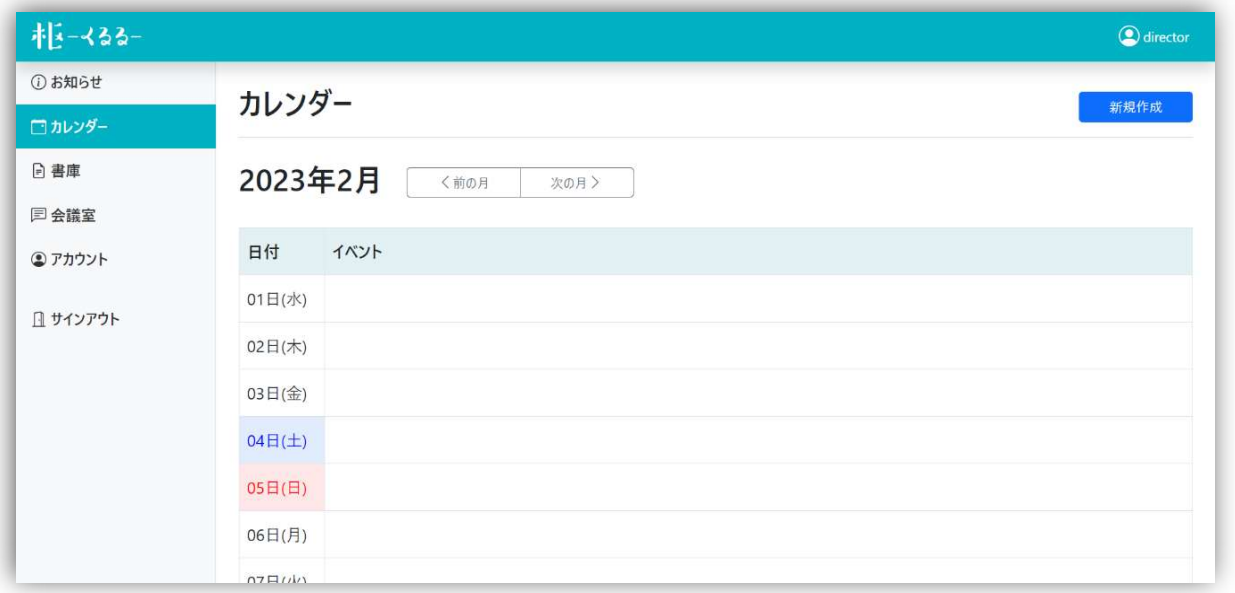

### ③書庫

【新規登録】

一覧画面の右上【新規登録】をクリックすると、新規登録画面にな ります。 クリック

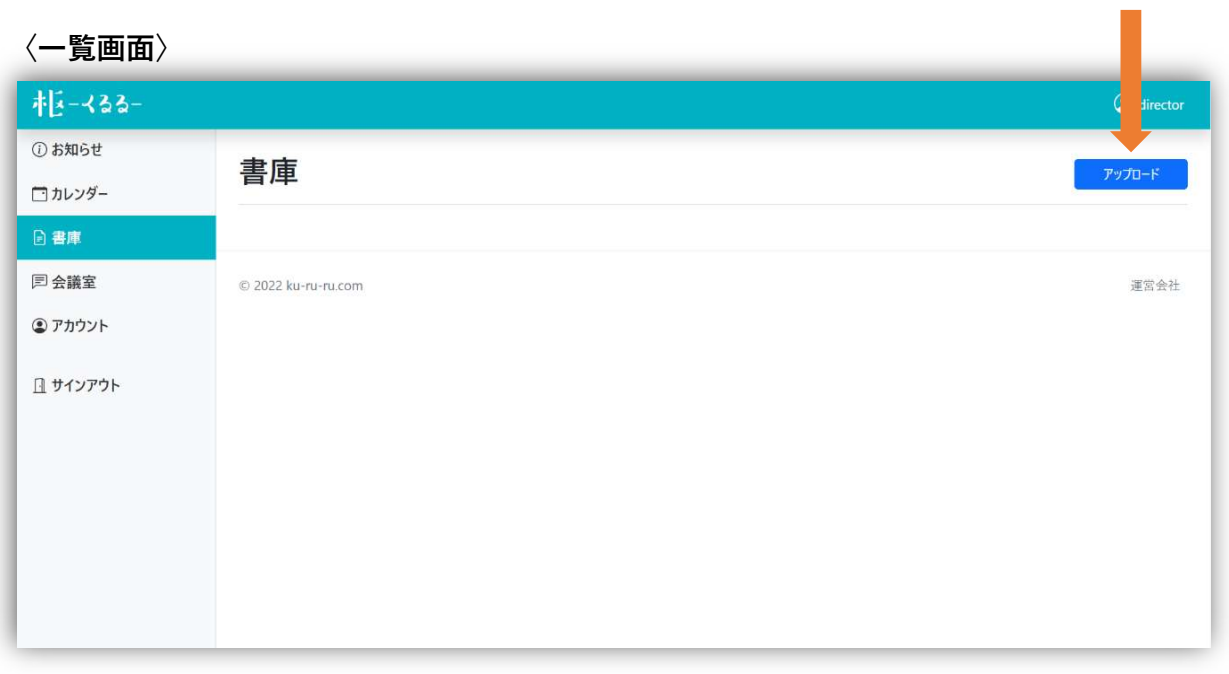

# タイトルを入力し、登録したい書類(PDF)を選択し、【登録】をク リックします。

〈新規登録画面〉

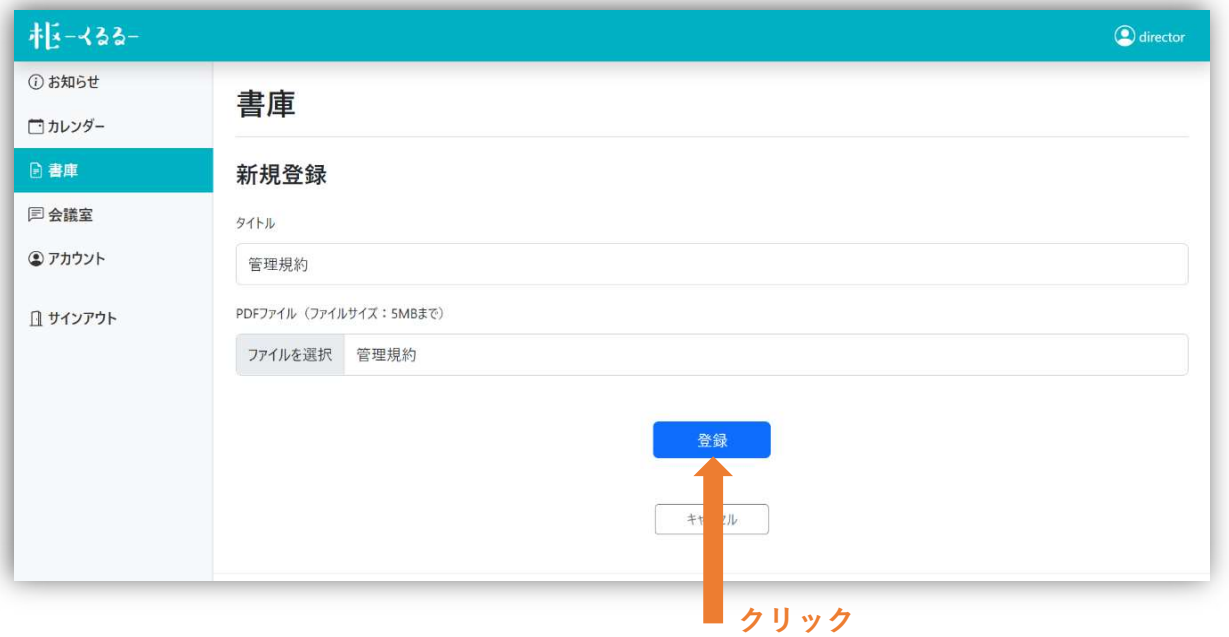

### 一覧に登録されます。

〈一覧画面〉

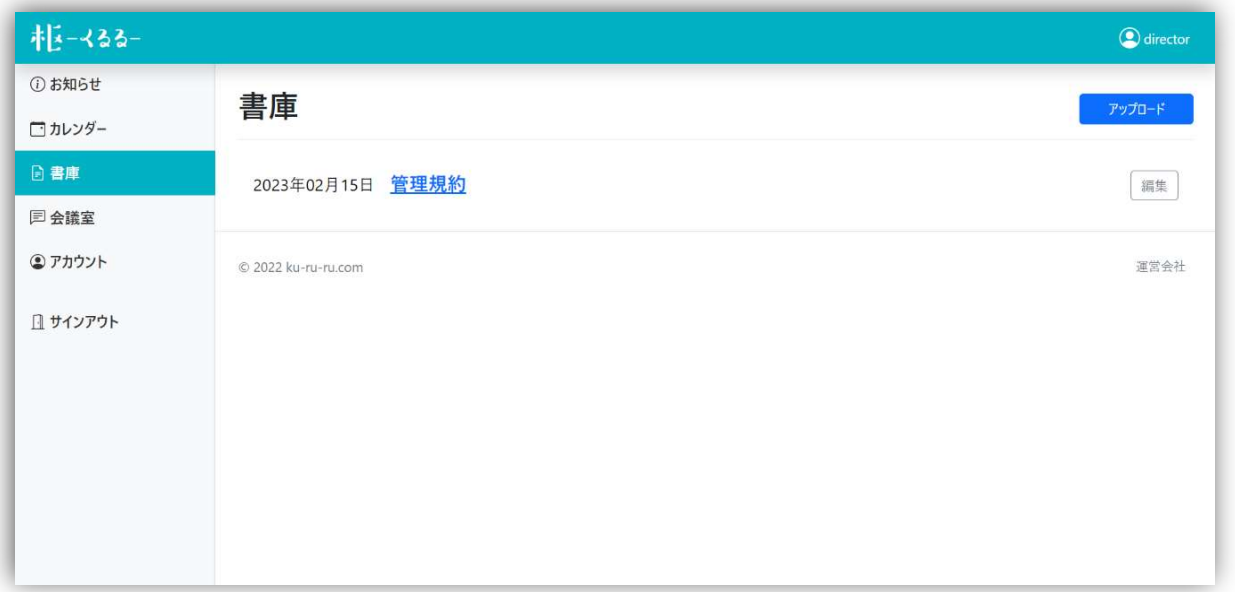

【編集】

※タイトルのみ編集可能です。PDFファイルを変更したい場合は、一度 書類を削除して、最新のPDFファイルで書類を新規登録してください。

一覧画面から編集対象の書類右側【編集】をクリックすると、編集画 面になります。 ファイン しゅうしゃ しゅうしゅう カリック タリック

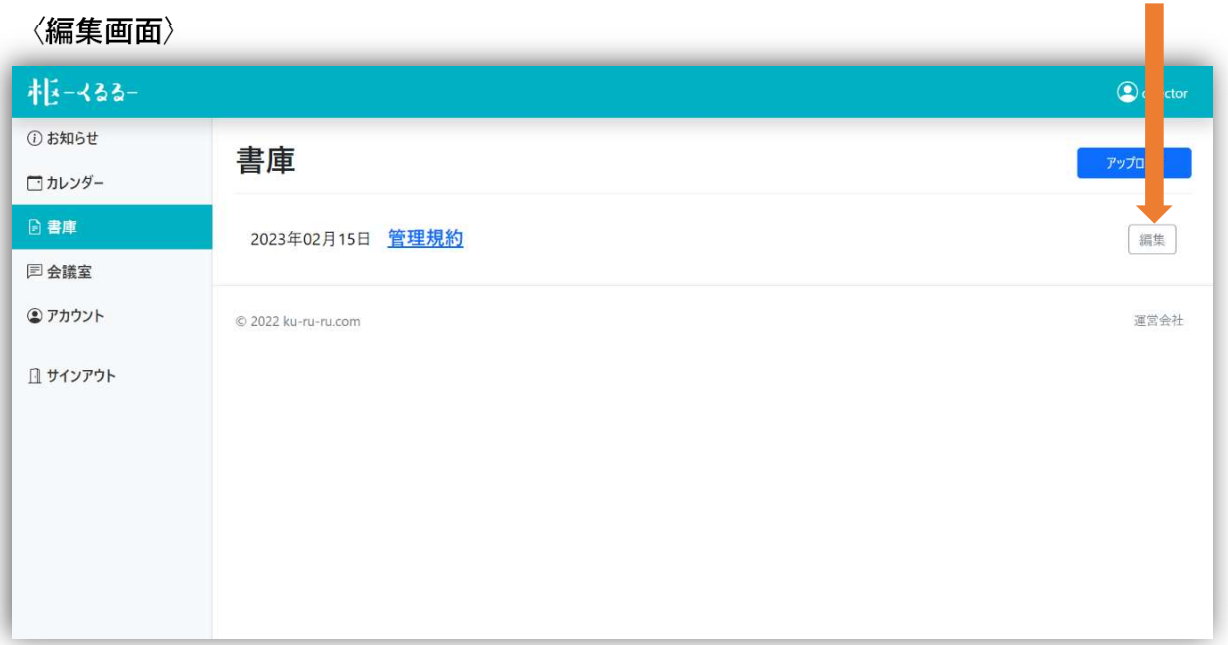

# タイトルを入力し、【登録】をクリックします。

〈編集画面〉

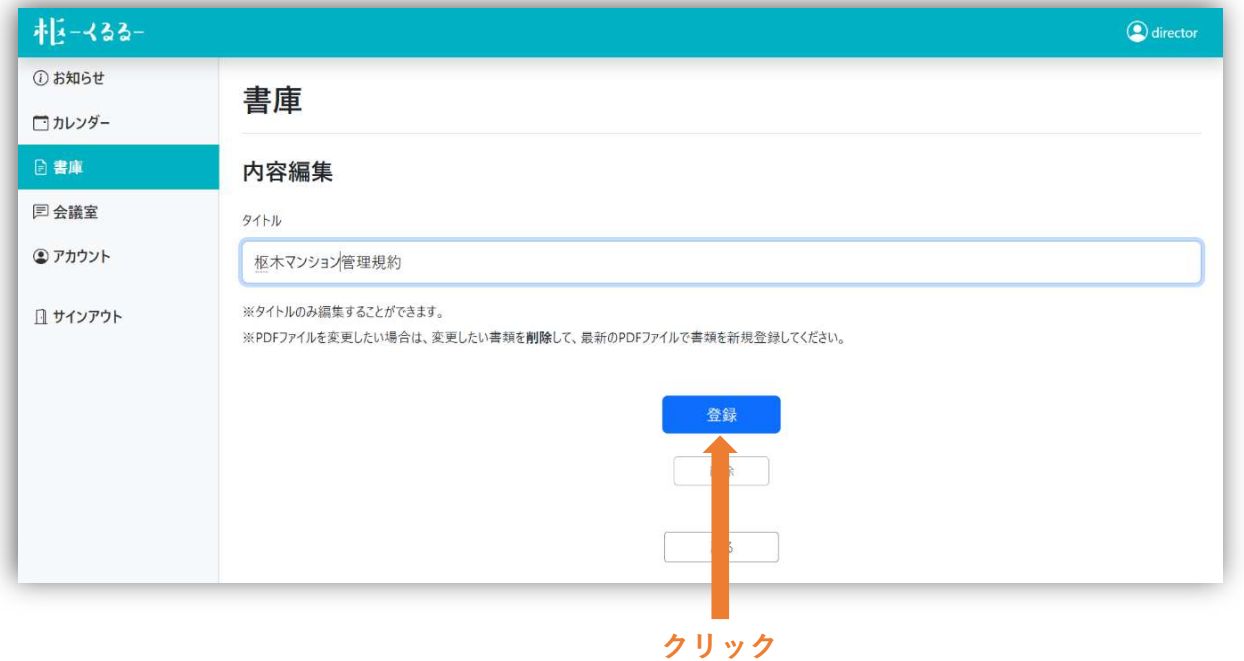

# 編集内容が反映されます。

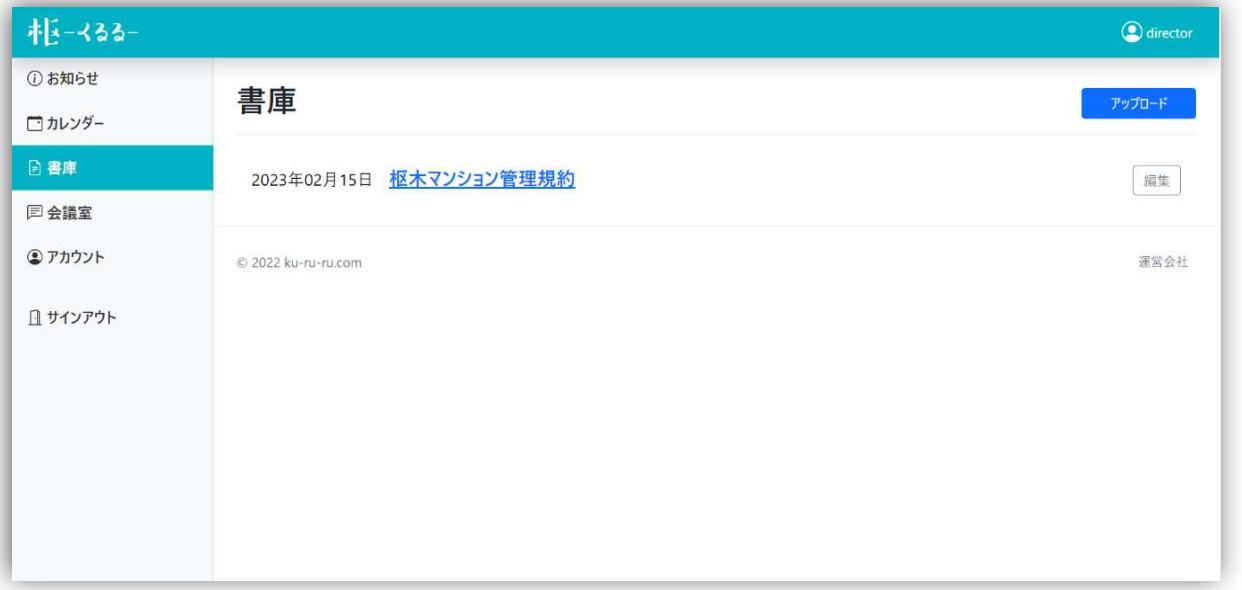

【削除】

編集画面下部の【削除】をクリックすると、画面上部に「削除します か?」という文言が出ますので、【OK】をクリックします。

〈編集画面〉

クリック

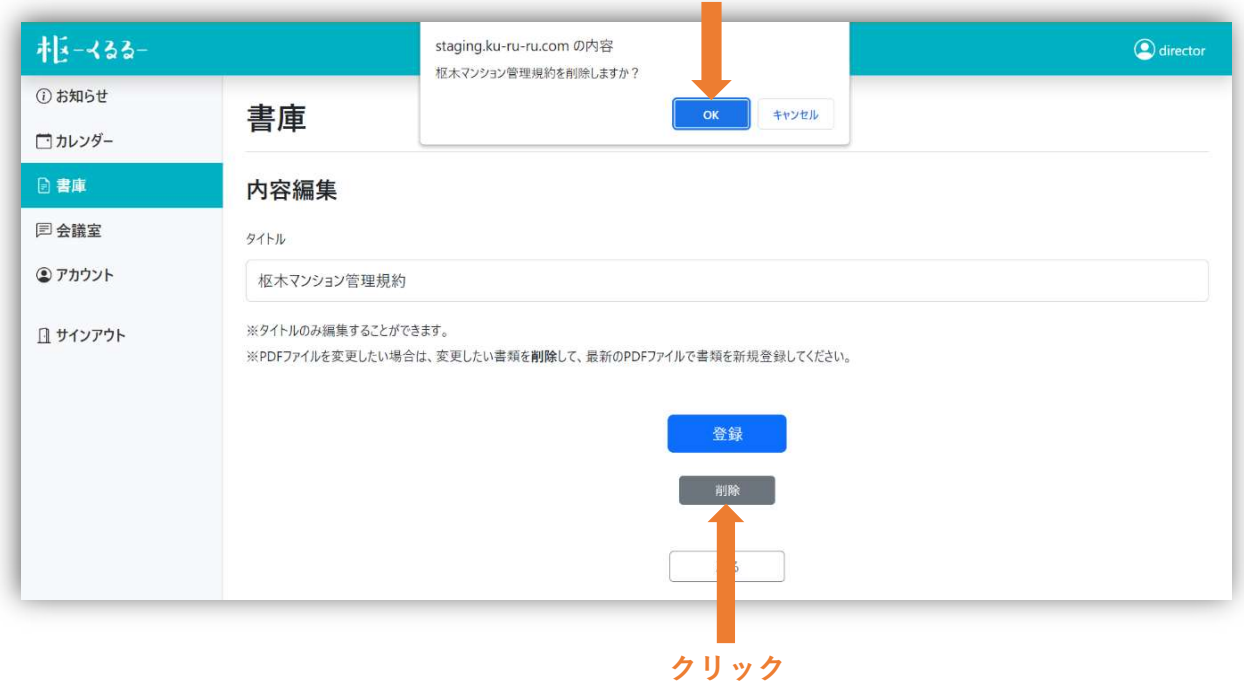

### 削除されます。

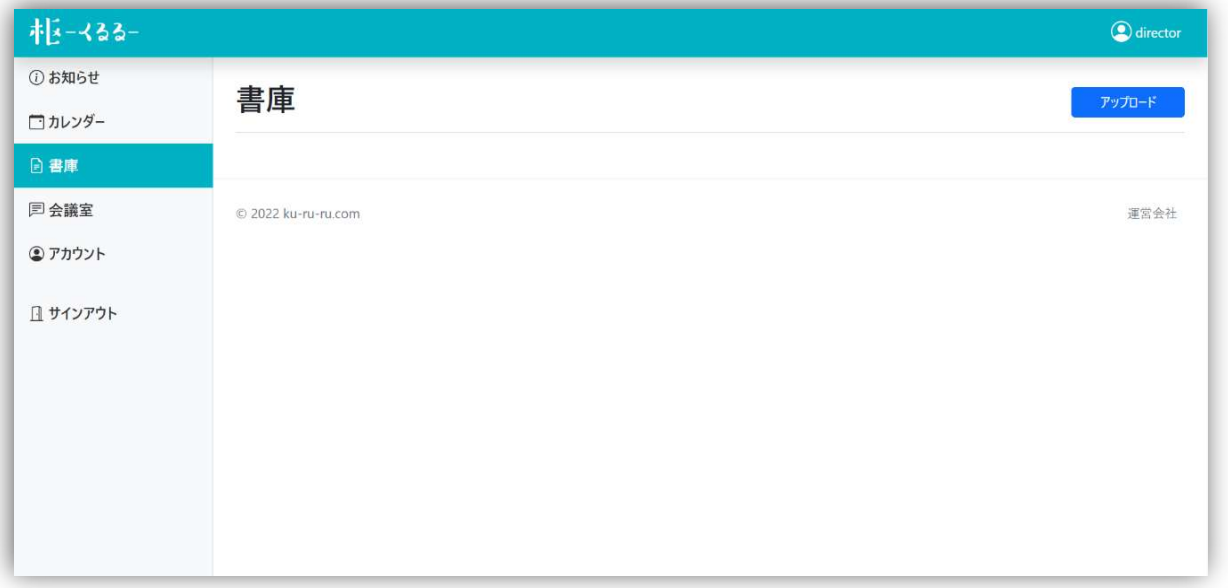

### ④会議室

【新規登録】

一覧画面の右上【新規登録】をクリックすると、新規登録画面にな ります。 しょうしょう しゅうしゅう しゅうしゅん クリック クリック

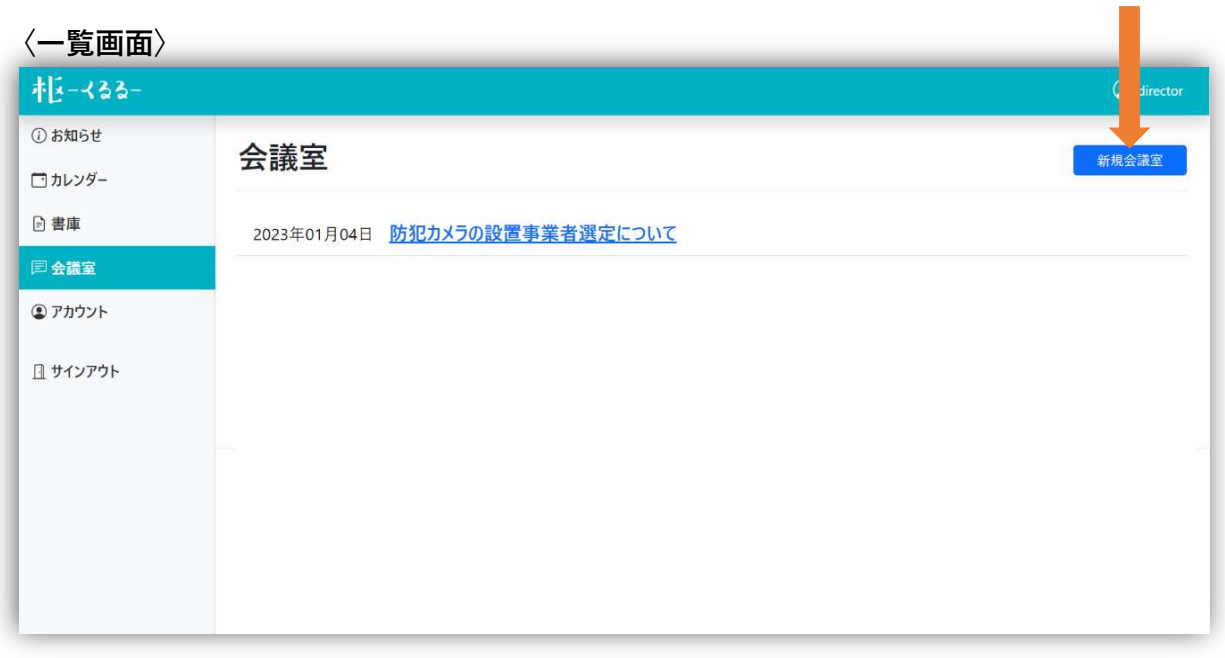

### 議題、開設者、内容を入力し、下部【確認画面へ】をクリックします。

#### 〈新規登録画面〉

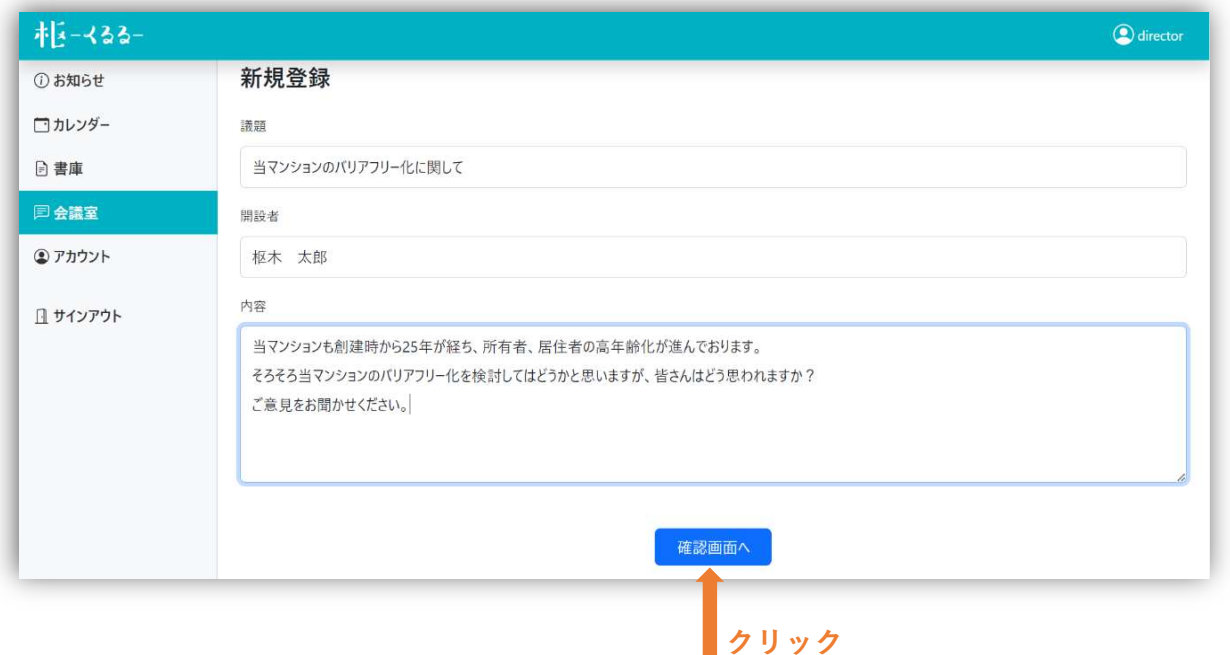

### 内容を確認し、【登録】をクリックします。

〈確認画面〉

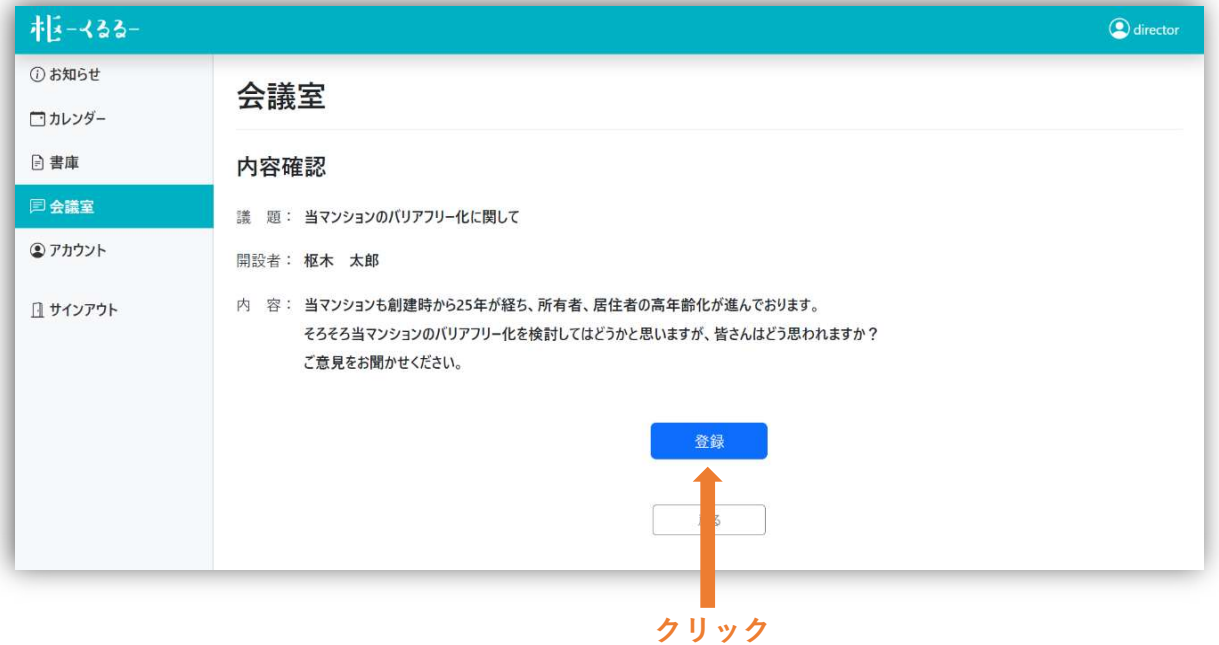

# 一覧に登録されます。

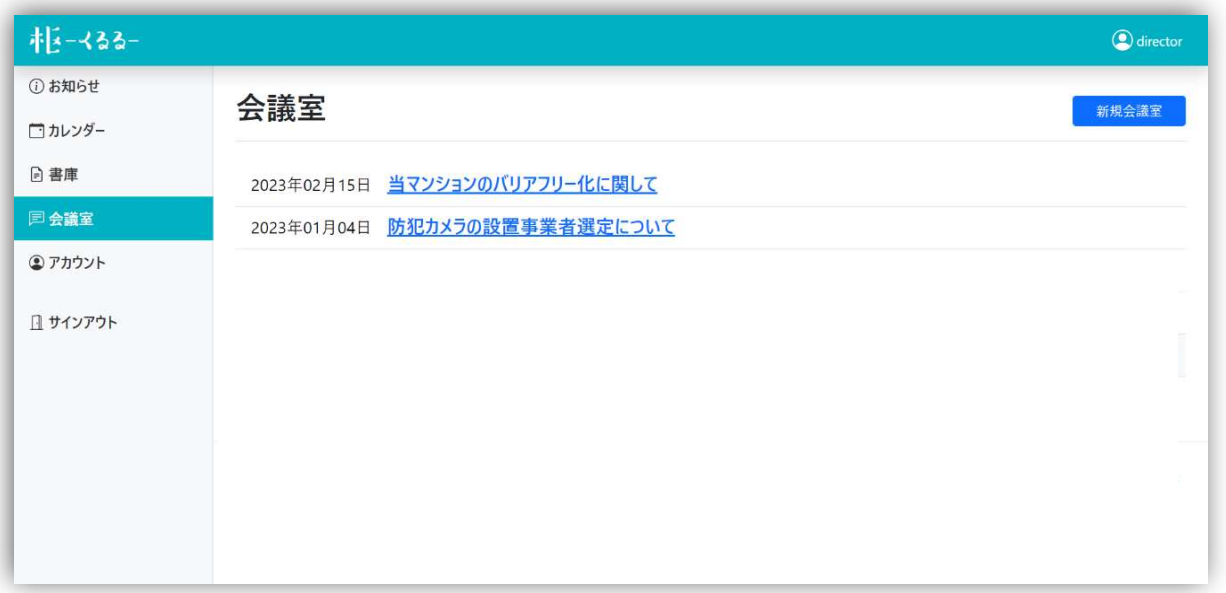

# 【開設した会議室の利用方法】

### 一覧画面の議題をクリックします。

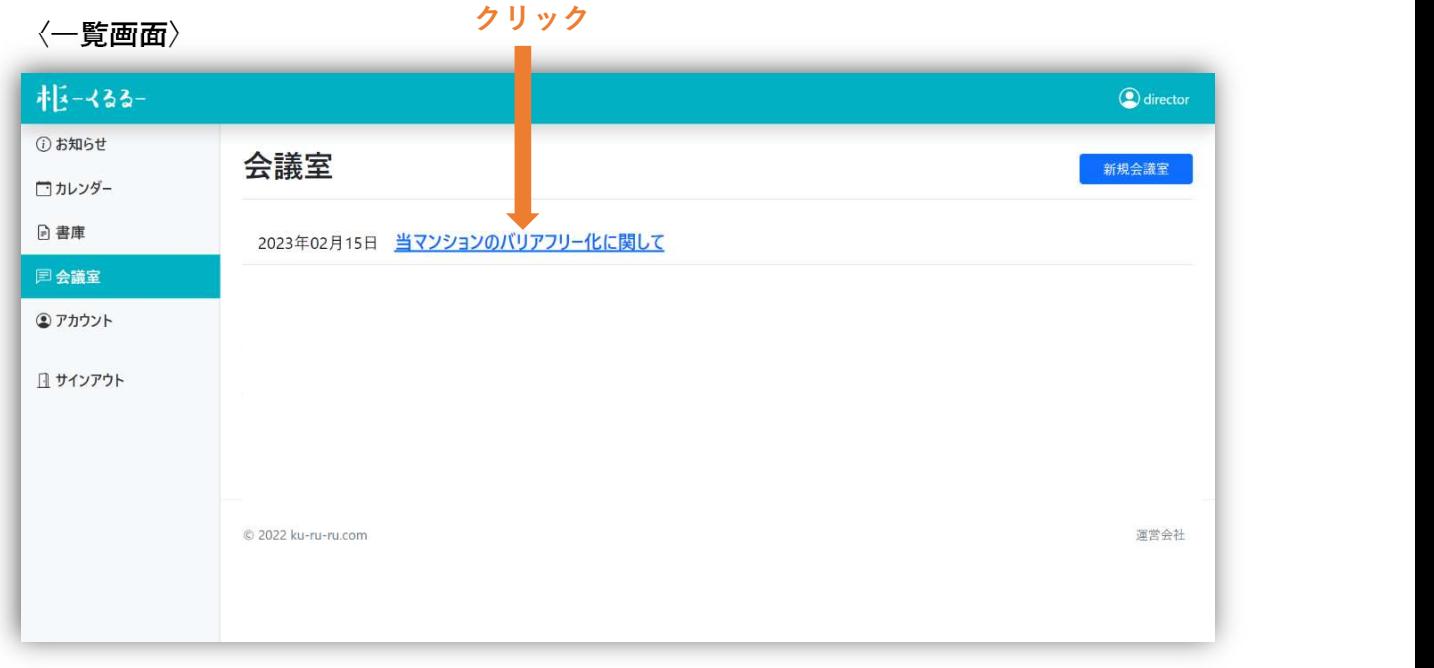

# 詳細画面になります。

〈詳細画面〉

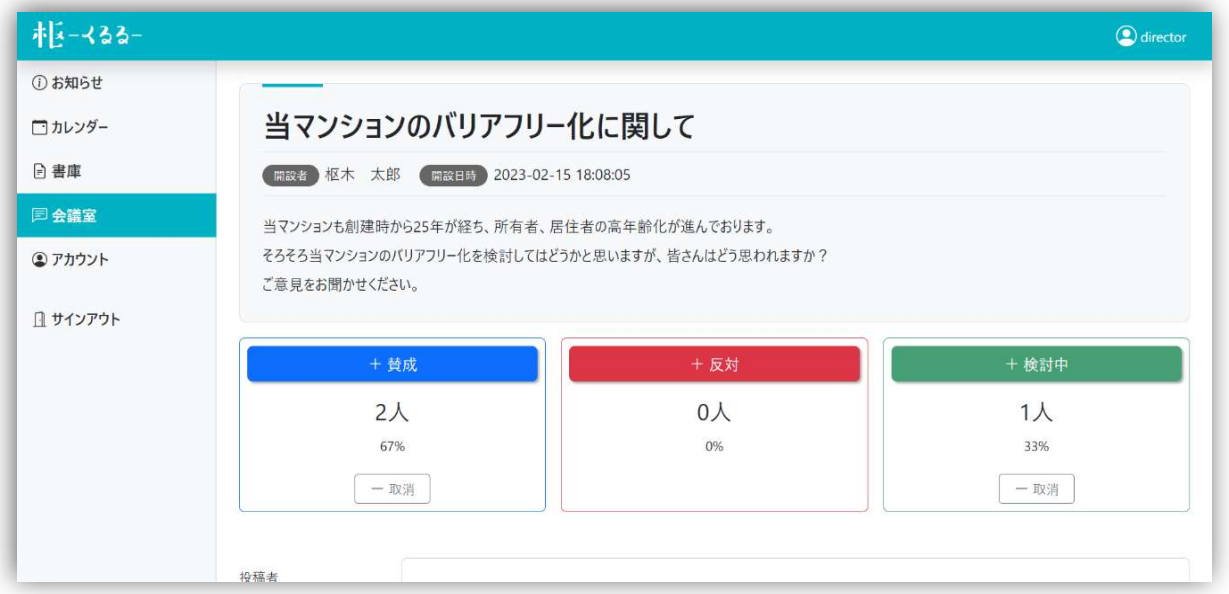

【投票】

【賛成】【反対】【検討中】をクリックして投票できます。 意見を変えたい時、入力ミスをした時は、【取消】をクリックして 取消してから、再度投票ボタンをクリックしてください。 ※簡易投票なので、参加人数と投票数が一致しない事があります。

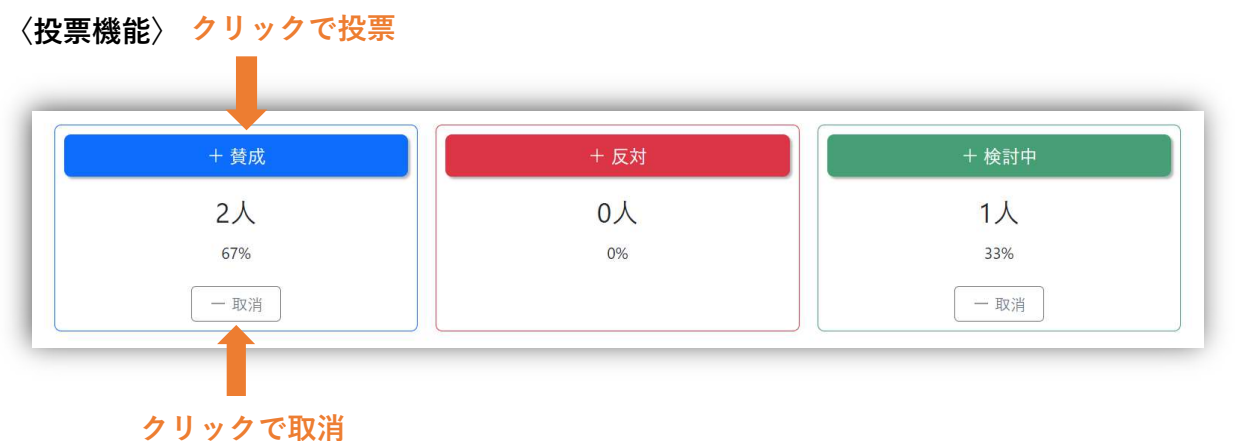

### 【コメント投稿】

### 投稿者とコメントを入力し、【投稿】をクリックします。

〈コメント入力〉

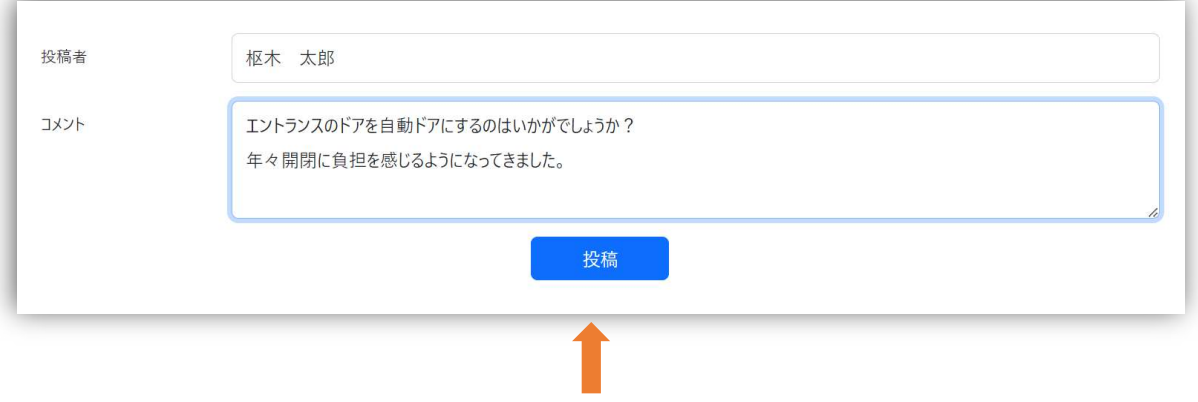

#### クリックで取消

### 詳細画面に反映されます。

〈投稿済みコメント〉

投稿者: 枢木 太郎 (投稿日時: 2023-02-16 09:41:47)

エントランスのドアを自動ドアにするのはいかがでしょうか? 年々開閉に負担を感じるようになってきました。

### ⑤アカウント

### ★基本情報ページ

【基本情報申請】

### 基本情報画面の下部【基本情報変更申請】をクリックします。

〈基本情報画面〉

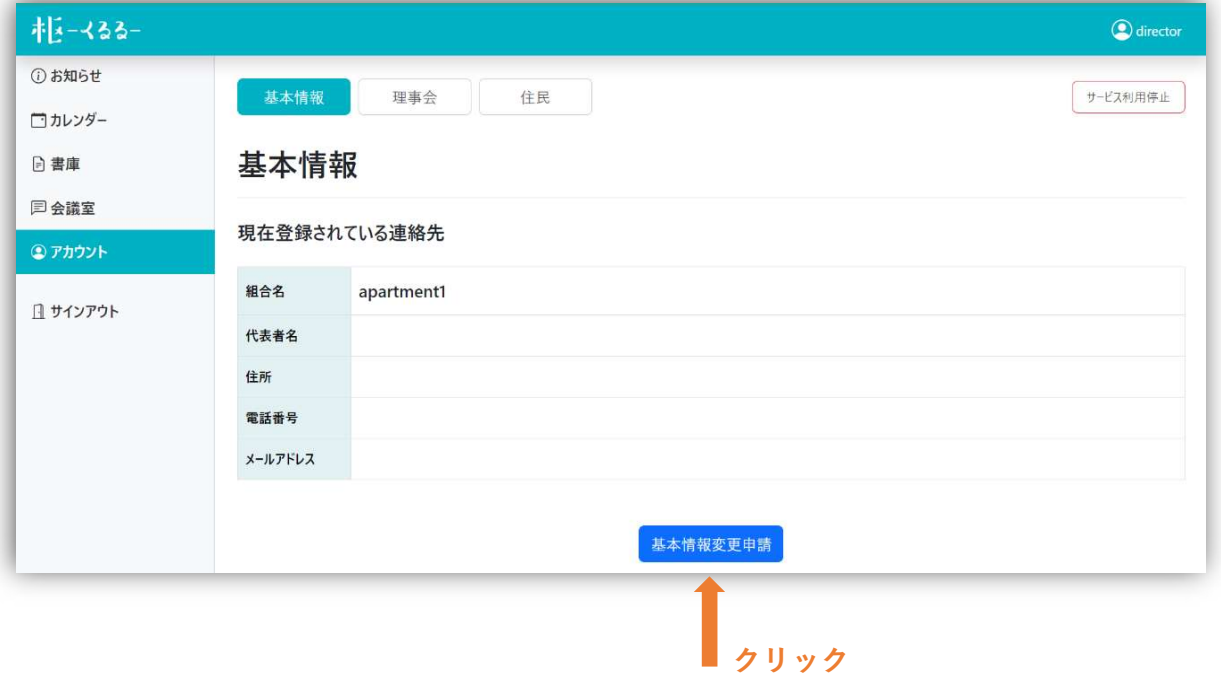

# 変更内容を入力し、下部【申請】をクリックします。

〈基本情報変更申請画面〉

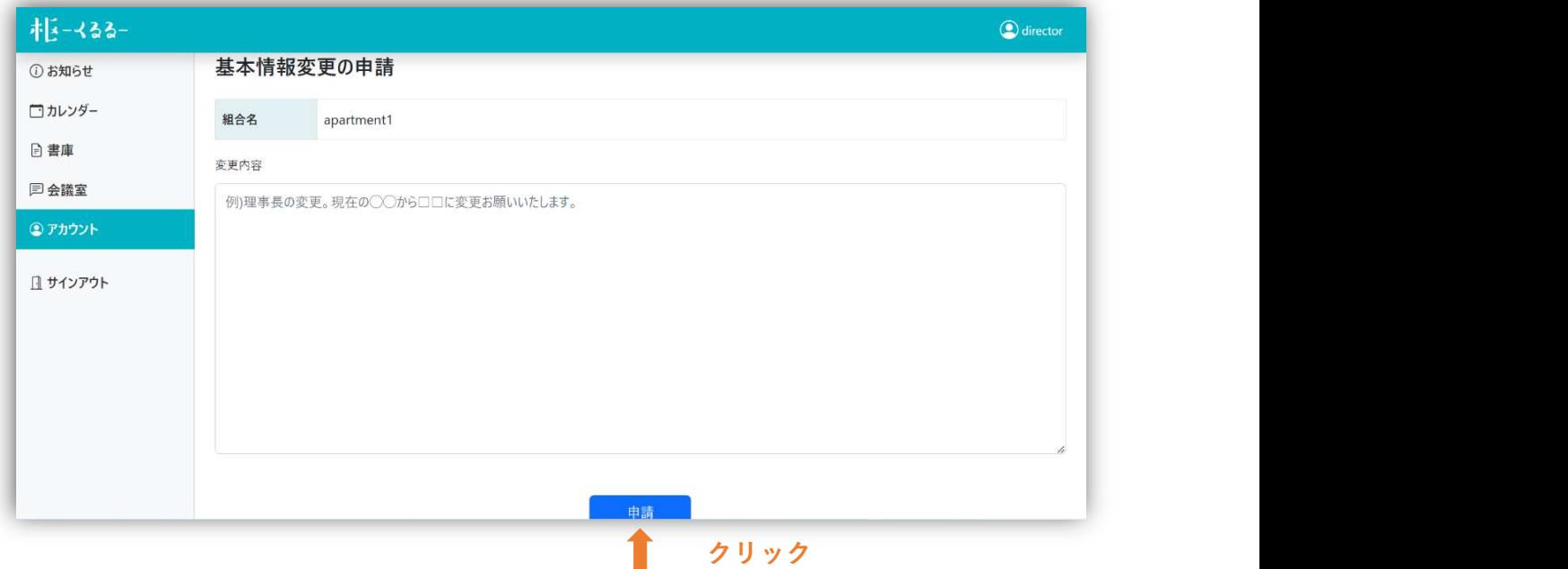

### ★理事会(住民)ページ

### 【理事⾧名(住民名)変更】

理事(住民)一覧の右側【編集】をクリックします。

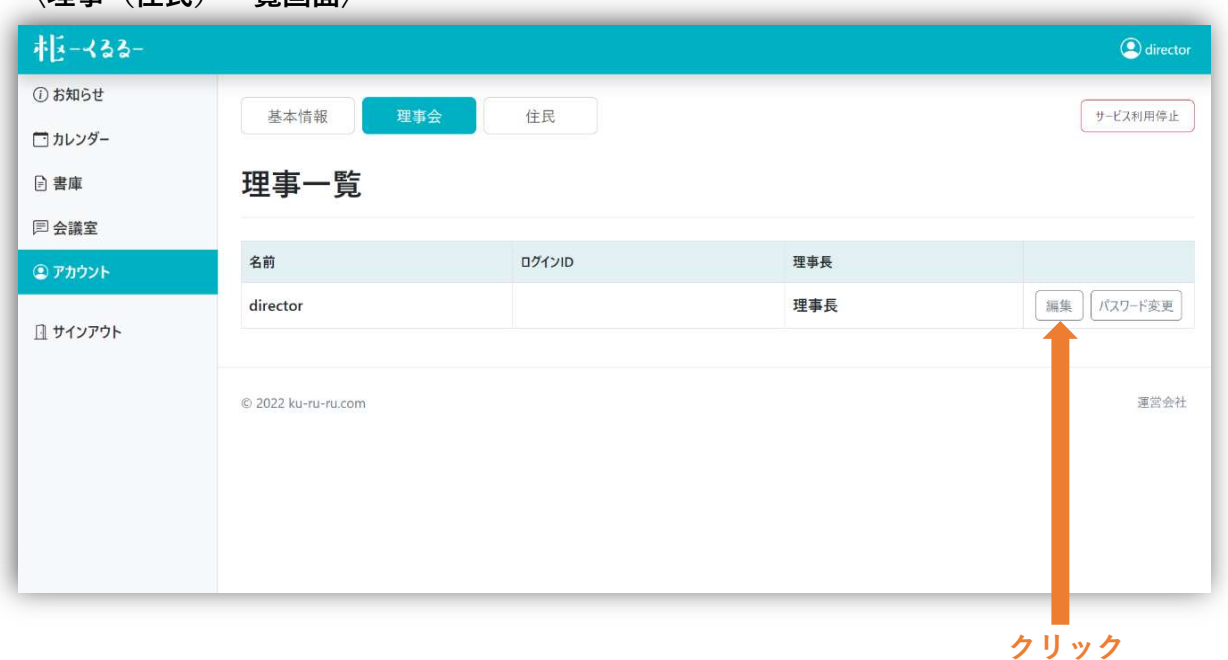

〈理事(住民)一覧画面〉

# 理事長(住民)名を記入し、下部【確認】をクリックします。 ※理事長チェックボックスは外さないでください。

〈登録画面〉

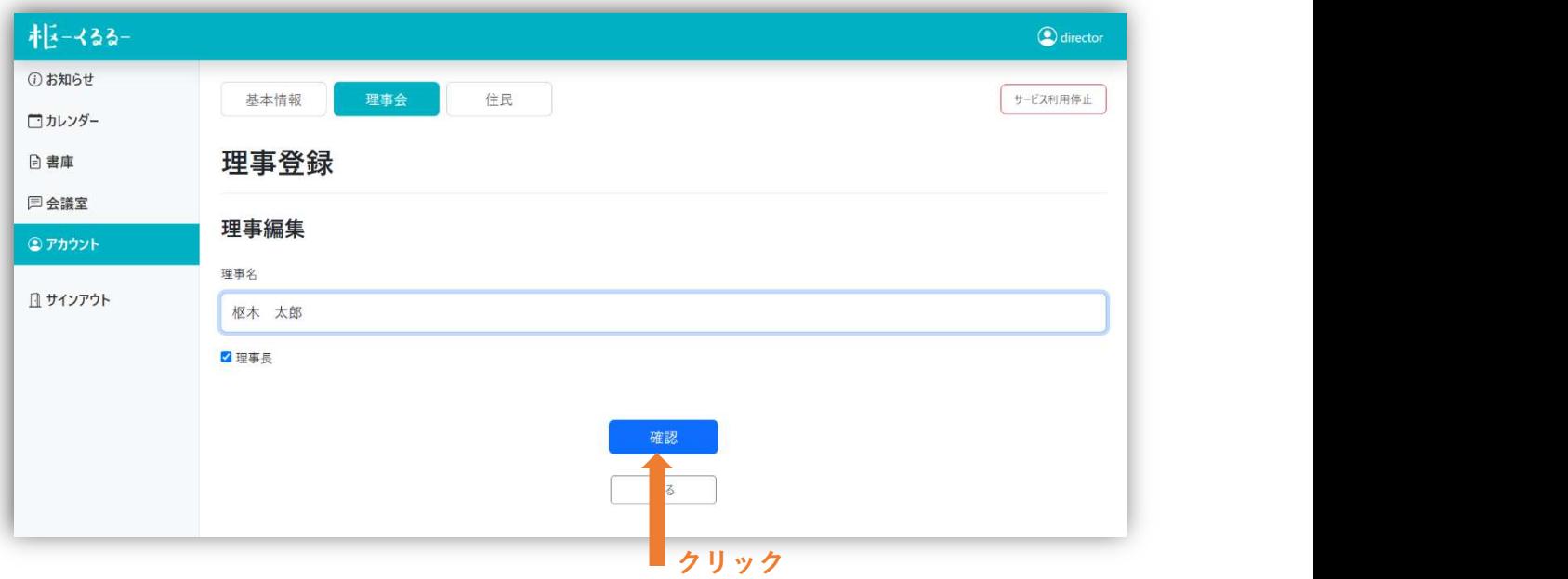

### 理事長(住民)名を確認し、下部【登録】をクリックします。

〈確認画面〉

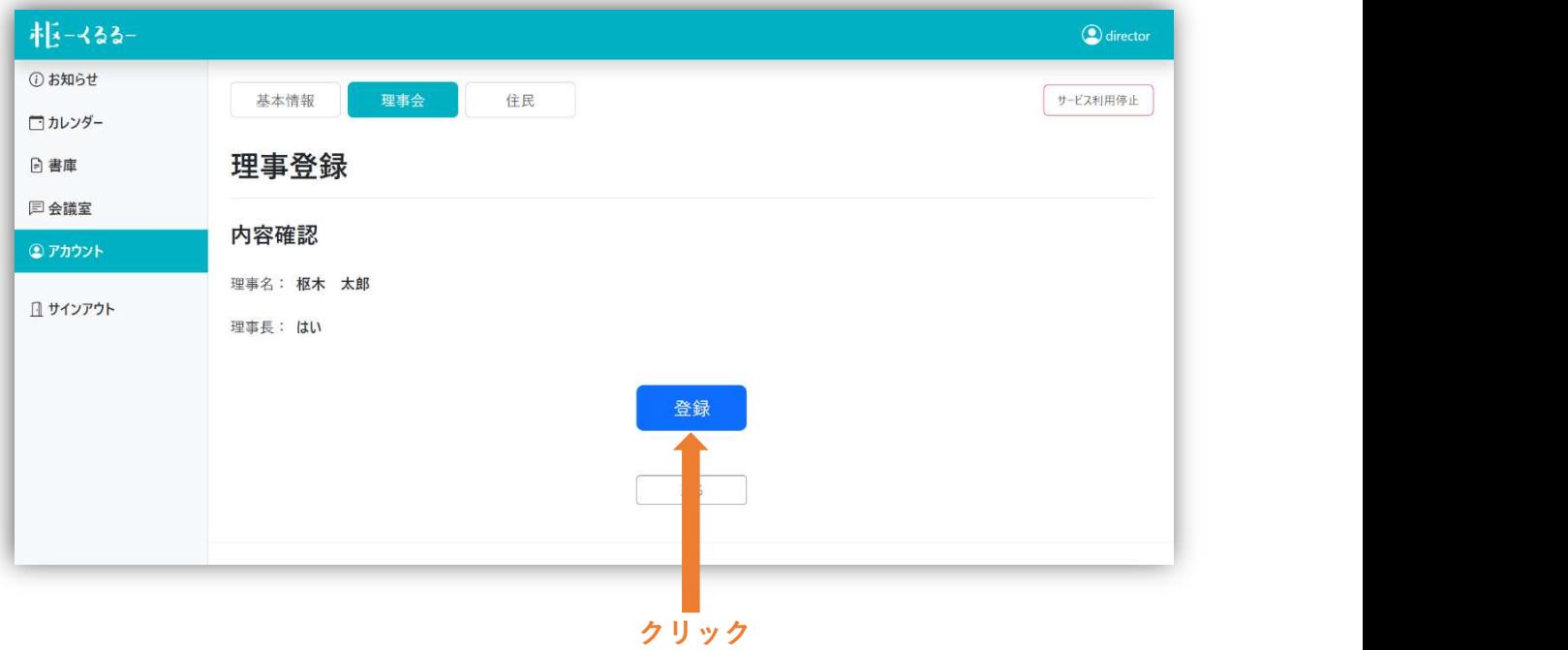

### 理事長(住民)名が変更されます。

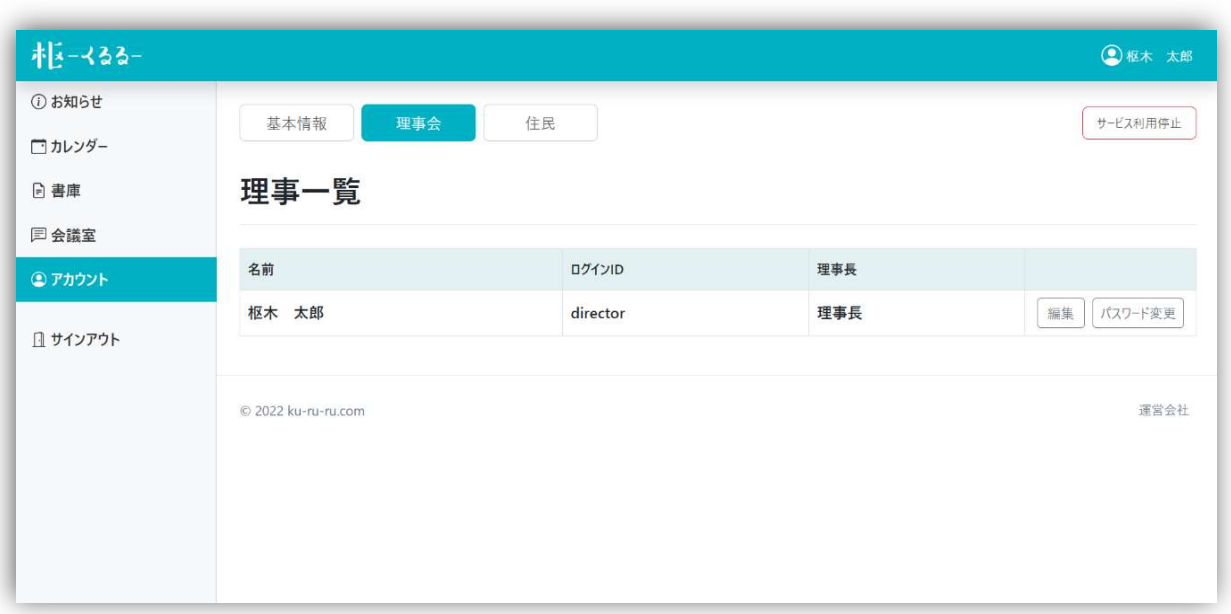

〈理事(住民)一覧画面〉

### 【パスワード変更】

理事(住民)一覧画面の右側【パスワード変更】をクリックします。 〈理事(住民)一覧画面〉

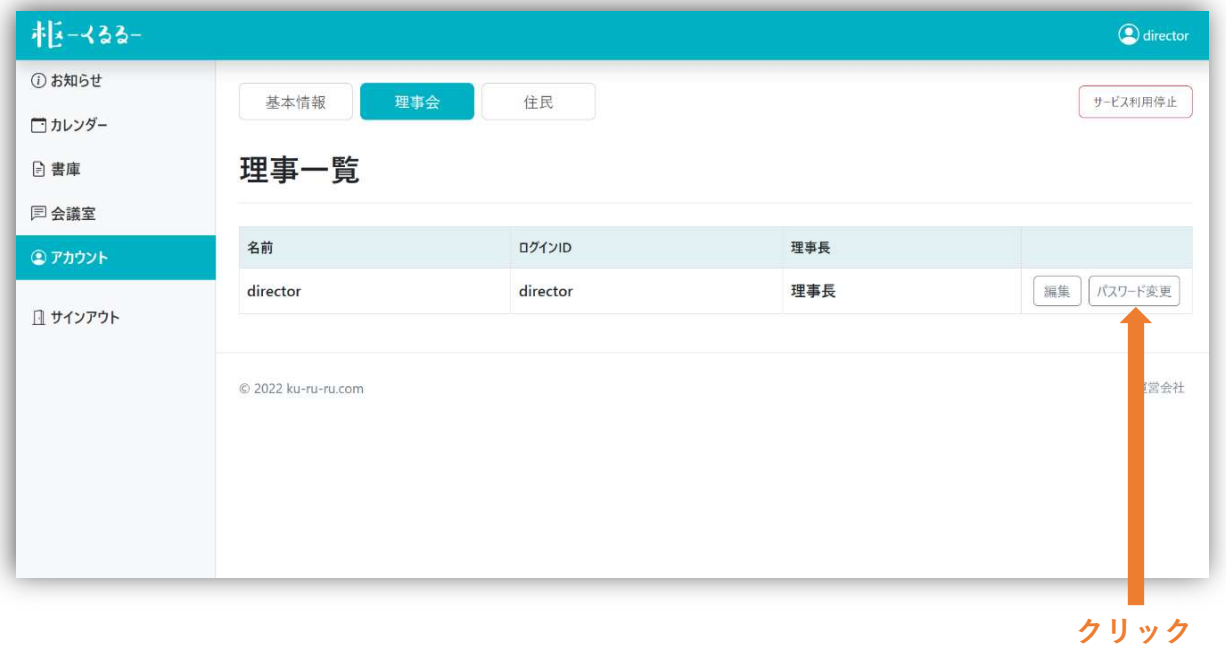

# 上段の入力欄に新しいパスワード、下段の入力欄に同じパスワード を入力し、下部【登録】をクリックします。

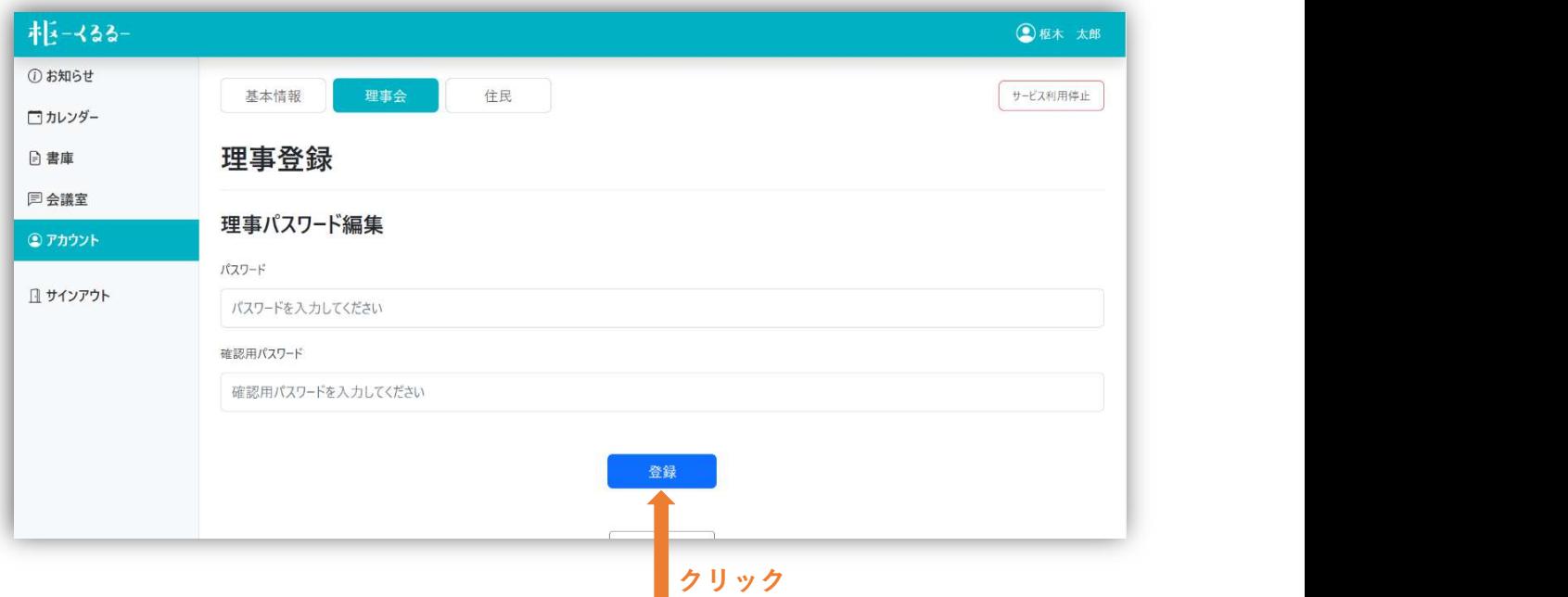

〈理事(住民)パスワード変更画面〉

### ★サービス利用停止

# 。<br>基本情報画面の右上【サービス利用停止】をクリックします。 <sub>クリック</sub>

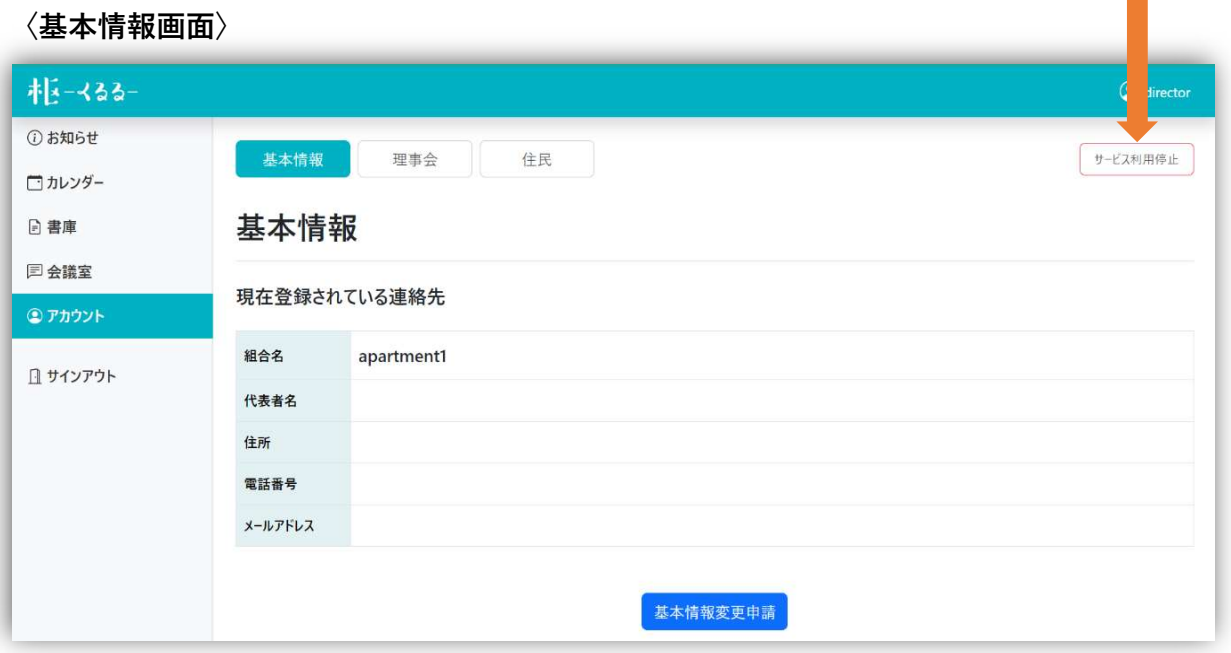

下部【サービス利用停止】をクリックすると、画面上部に「サービ スの利用を停止してもよろしいですか?」という文言が出ますので、

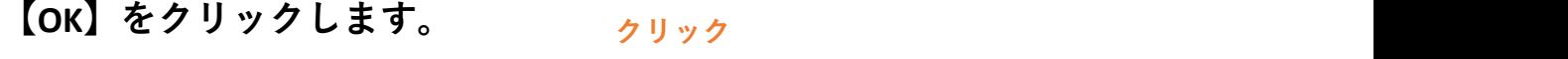

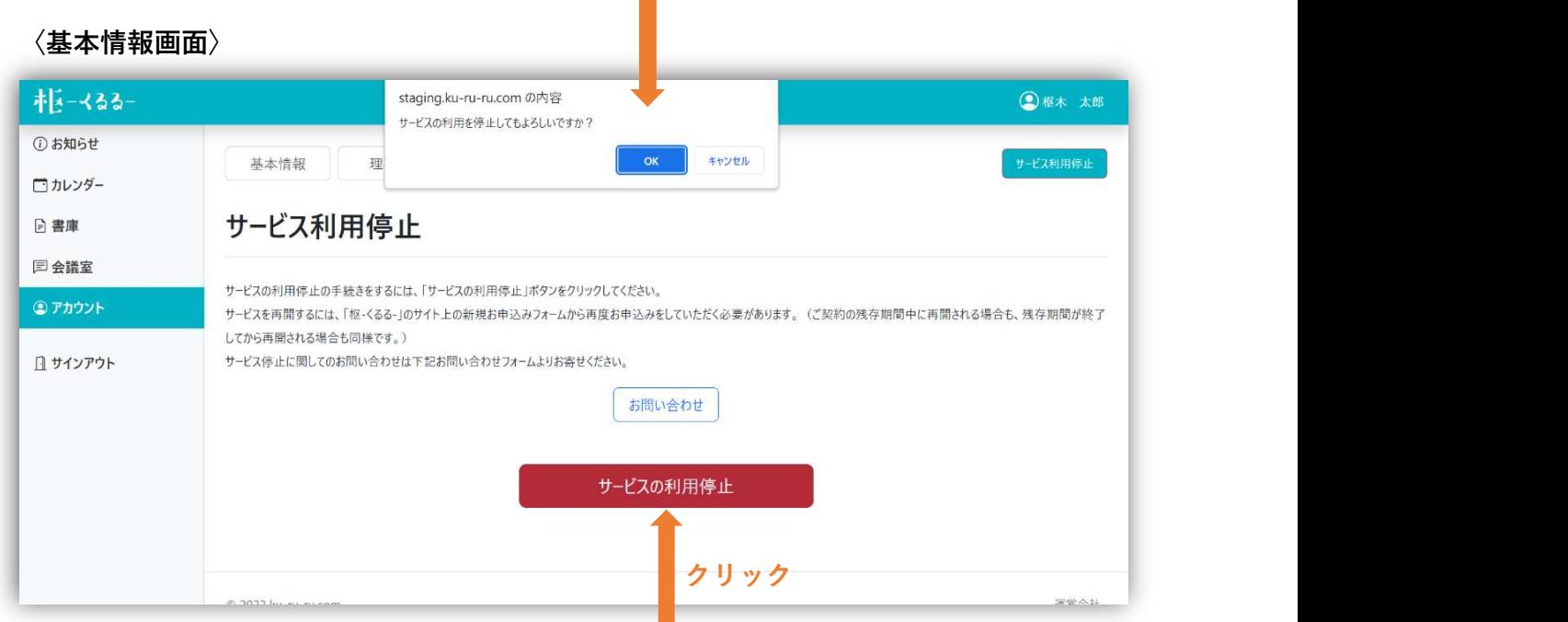